# *Série TE200/TE210/TE300/TE310*

# **IMPRIMANTE DE CODES-BARRES TRANSFERT THERMIQUE/THERMIQUE DIRECT**

# **MANUEL DE L'UTILISATEUR**

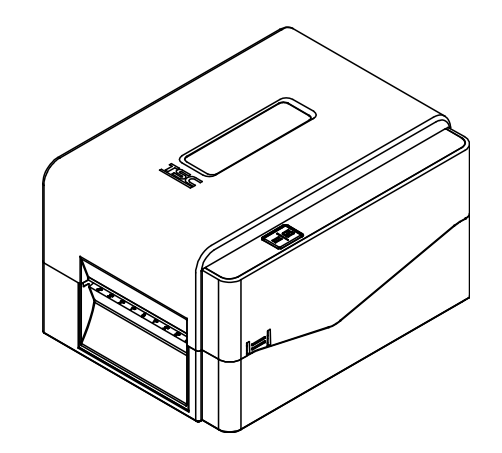

#### **Informations relatives aux droits d'auteur**

© 2017 TSC Auto ID Technology Co., Ltd,

Les droits d'auteur de ce manuel, le logiciel et le microprogramme de l'imprimante décrits dans ce manuel sont la propriété de TSC Auto ID Technology Co., Ltd, Tous droits réservés.

CG Triumvirate est une marque commerciale de Agfa Corporation. La police de caractère CG Triumvirate Bold Condensed est protégée par une licence Monotype Corporation. Windows est une marque déposée de Microsoft Corporation.

Toutes les autres marques sont la propriété de leurs propriétaires respectifs.

Les informations de ce document sont soumises à modification sans préavis et ne représentent aucun engagement de la part de TSC Auto ID Technology Co. Aucun extrait de ce manuel ne peut être reproduit ni transmis, quelle qu'en soit la forme ou le moyen, si ce n'est que pour l'usage personnel de l'acheteur, sans l'autorisation écrite expresse de TSC Auto ID Technology Co.

## **Conformité et accords d'agence**

### **Série TE200/TE300 :**

EN 55032, classe A EN 55024

EN 60950-1

Il s'agit d'un produit de classe A. Dans un environnement domestique, ce produit peut causer des interférences radio, auquel cas il peut être demandé à l'utilisateur de prendre des mesures adéquates.

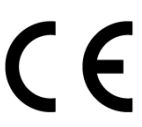

## **Série TE210/TE310 :**

EN 55032, classe B EN 55024 EN 61000-3-2 EN 61000-3-3 EN 60950-1

## **Série TE200/TE300 :**

FCC article 15B, classe A ICES-003, classe A

Cet équipement a été testé et déclaré conforme aux limites pour appareils numériques de classe A, selon l'Article 15 de la réglementation FCC. Ces limites sont destinées à assurer une protection raisonnable contre les interférences nuisibles quand l'équipement est utilisé dans un environnement commercial.

Cet équipement génère, utilise et peut émettre un rayonnement de fréquence radio et causer des interférences nuisibles avec les communications radio s'il n'est pas installé et utilisé conformément au mode d'emploi du fabricant. L'utilisation de cet équipement dans une zone résidentielle est susceptible de causer des interférences nocives, auquel cas il vous sera demandé de corriger les interférences à vos propres frais.

#### **Cet appareil numérique de classe A est conforme à la norme ICES-003 du Canada.**

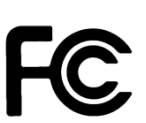

#### **Cet appareil numérique de la classe A est conforme à la norme NMB-003 du Canada.**

Cet appareil est conforme à l'article 15 de la réglementation de la FCC. Le fonctionnement est soumis aux conditions suivantes : (1) cet appareil ne peut causer d'interférences nuisibles et (2) il doit accepter toute interférence reçue, y compris les interférences pouvant entraîner un fonctionnement non désiré.

## **Série TE210/TE310 :**

FCC article 15B, classe B

Cet équipement a été testé et déclaré conforme aux limites pour appareils numériques de classe B, selon l'article 15 de la réglementation FCC. Ces limites sont destinées à assurer une protection raisonnable contre les interférences nuisibles dans une installation résidentielle. Cet équipement génère, utilise et peut émettre un rayonnement de fréquence radio et causer des interférences nuisibles aux communications radio s'il n'est pas installé ou utilisé conformément aux instructions. Il n'existe toutefois aucune garantie que de telles interférences ne se produiront pas dans une installation particulière. Si cet appareil cause des interférences nuisibles à la réception des signaux de radio ou de télévision, ce qui peut être déterminé en allumant et en éteignant l'appareil, l'utilisateur peut tenter de résoudre le problème de l'une des façons suivantes :

-Réorienter ou déplacer l'antenne réceptrice.

-Augmenter l'espacement entre l'équipement et le récepteur.

-Brancher l'appareil à une prise appartenant à un circuit différent de celui du récepteur.

-Contactez votre revendeur ou un technicien radio/TV qualifié pour obtenir de l'aide.

Cet appareil est conforme à l'article 15 de la réglementation de la FCC. Le fonctionnement est soumis aux conditions suivantes : (1) cet appareil ne peut causer d'interférences nuisibles et (2) il doit accepter toute interférence reçue, y compris les interférences pouvant entraîner un fonctionnement non désiré.

#### **Cet appareil numérique de classe B est conforme à la norme ICES-003 du Canada**

**Cet appareil numérique de la classe B est conforme à la norme NMB-003 du Canada. Série TE200/TE300 :**

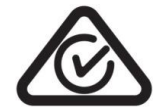

AS/NZS CISPR 32, classe A

SFIF

**Série TE210/TE310 :** AS/NZS CISPR 32, classe B

UL 60950-1 CSA C22.2 No. 60950-1-07

EN 60950-1

## **Série TE200/TE300 :**

GB 4943,1 GB 9254, classe A GB 17625,1 此为 A 级产品,在生活环境中,该产品可能会造成无线电干扰, 在这种情况下,可能需要用户对干扰采取切实可行的措施。

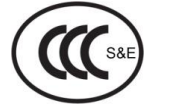

## **Série TE210/TE310 :**

GB 4943,1 GB 9254, Classe B GB 17625,1

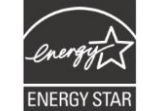

Energy Star pour les équipements d'imagerie Version 2.0

TP TC 004 TP TC 020

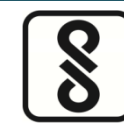

IS 13252(Partie 1)/ IEC 60950-1

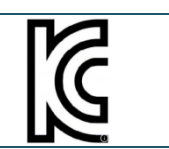

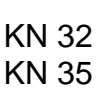

Remarque : Il peut y avoir des différences de certification dans les modèles de la série, veuillez consulter l'étiquette des produits pour plus de précision.

#### **Consignes de sécurité importantes :**

1. Lisez toutes ces instructions et conservez-les pour utilisation ultérieure.

2. Suivez tous les avertissements et instructions inscrits sur l'appareil.

3. Débranchez le cordon d'alimentation de la prise secteur avant de nettoyer l'appareil et en cas de dysfonctionnement. N'utilisez pas de nettoyants liquides ni en aérosol. Utilisez un chiffon humide pour le nettoyage.

4. La prise secteur doit être installée à proximité de l'équipement et facilement accessible.

5. L'apparei doit être protégé contre l'humidité.

6. Assurez la stabilité de l'appareil lors de son installation, un basculement ou une chute pourrait l'endommager.

7. Assurez-vous de respecter la puissance nominale et le type d'alimentation indiqués sur la plaque signalétique fournie par le fabricant.

8. Consultez le manuel d'utilisation pour connaître la température ambiante maximale de fonctionnement.

#### **AVERTISSEMENT :**

Maintenez les doigts et les autres membres du corps à l'écart des pièces mobiles.

#### **ATTENTION :**

(Pour les équipements avec piles RTC (CR2032) ou piles rechargeables)

Risque d'explosion si la pile est remplacée par une autre d'un mauvais type.

La mise au rebut des piles usagées doit se faire selon les instructions suivantes.

- 1. NE JETEZ PAS la batterie au feu.
- 2. NE COURT-CIRCUITEZ PAS les contacts.
- 3. NE DÉMONTEZ PAS la batterie.
- 4. NE JETEZ PAS la batterie avec les ordures ménagères.
- 5. Le symbole de corbeille barrée signifie que la batterie ne doit pas être jetée avec les ordures ménagères.

# **Mise en Garde :** La tête d'impression peut être chaude et causer des brûlures

graves. Laissez la tête d'impression refroidir.

### **ATTENTION :**

Toute modification n'ayant pas été expressément approuvée par le fabricant, responsable de la conformité de cet appareil, pourrait faire perdre à l'utilisateur son droit de faire fonctionner cet équipement.

## **Déclaration CE :**

Cet équipement est conforme aux limites d'exposition aux radiations de l'UE définies pour un environnement non contrôlé. Cet équipement doit être installé et utilisé avec une distance minimale de 20 cm entre le radiateur et votre corps.

Tous les modes opérationnels :

2,4GHz: 802.11b, 802.11g, 802.11n (HT20), 802.11n (HT40) 5GHz: 802,11a,

La fréquence, le mode et la puissance transmise maximale au sein de l'UE sont indiqués ci-dessous :

2 400 MHz – 2 483,5 MHz: 19,88 dBm (EIRP)

5 150 MHz – 5 250 MHz: 17,51 dBm (EIRP)

5 150-5 350 MHz pour utilisation uniquement à l'intérieur

5 470-5 725 MHz pour utilisation à l'intérieur/extérieur

#### **Restrictions en AZE**

#### **Des informations sur les restrictions nationales sont fournies ci-dessous**

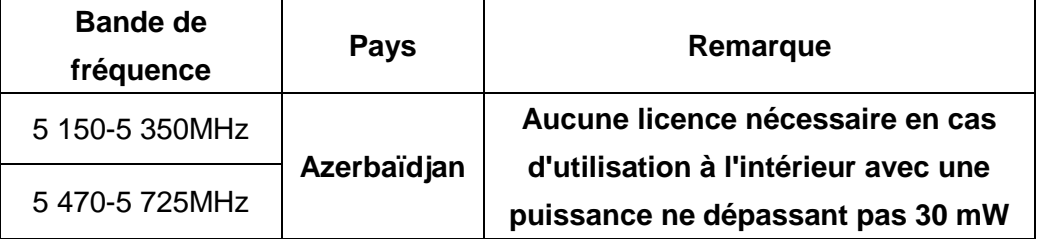

Par la présente, TSC Auto ID Technology Co., Ltd. déclares que l'équipement radio type [Wi-Fi] IEEE 802.11 a/b/g/n est conforme à la Directive 2014/53/UE Le texte intégrale de la déclaration de conformité pour l'UE est disponible à l'adresse Internet suivante : http://www.tscprinters.com

#### **Avertissement exposition RF (Wi-Fi)**

Cet équipement doit être installé et utilisé conformément aux instructions fournies, et ne doit pas être situé ou utilisé avec un autre transmetteur/antenne. Les utilisateurs finaux et installateurs doivent suivre les instructions d'installation de l'antenne et connaître les conditions de fonctionnement du transmetteur pour la conformité relative à l'exposition aux RF.

Valeur SAR : 0,736 W/kg

### **Avertissement concernant l'exposition aux fréquences radio (pour Bluetooth)**

Cet équipement est conforme aux limites de radiation de la FCC comme indiquées pour un environnement non contrôlé.

Cet appareil ne doit pas être situé au même endroit ou utilisé conjointement avec un autre transmetteur ou une autre antenne.

## **Canada, avis d'Industry Canada (IC)**

Cet appareil numérique de classe B est conforme aux normes ICES-003 et RSS-210 du Canada.

Le fonctionnement est soumis aux conditions suivantes : 1) cet appareil ne doit pas causer d'interférences, et (2) cet appareil doit accepter toute autre interférence, y compris les interférences pouvant entraîner un fonctionnement non désiré de l'appareil.

### **Informations sur l'exposition aux fréquences radio (RF)**

La puissance de sortie irradiée de cet appareil sans fil est inférieure aux limites d'exposition aux fréquences radio d'Industry Canada (IC). Cependant, l'appareil sans fil doit être utilisé de façon à réduire autant que possible les contacts avec une personne pendant l'utilisation normale.

Cet appareil a été évalué et jugé conforme aux taux d'absorption spécifiques d'IC (" SAR ") lors de l'installation dans des produits hôtes spécifiques fonctionnant dans des conditions d'exposition portable. **(Pour Wi-Fi)**

Cet appareil a aussi été évalué et jugé conforme aux limites d'exposition RF d'IC sous des conditions d'exposition portable. (Les antennes sont à moins de 20 cm du corps d'une personne). **(pour Bluetooth)**

## **Canada, avis de l'Industry Canada (IC)**

Cet appareil numérique de classe B est conforme aux normes canadiennes ICES-003 et RSS-210.

Son fonctionnement est soumis aux deux conditions suivantes : (1) cet appareil ne doit pas causer d'interférence et (2) cet appareil doit accepter toute interférence, notamment les interférences qui peuvent affecter son fonctionnement.

### **Informations concernant l'exposition aux fréquences radio (RF)**

La puissance de sortie émise par l'appareil sans fil est inférieure à la limite d'exposition aux fréquences radio de l'Industry Canada (IC). Utilisez l'appareil sans fil de façon à minimiser les contacts humains lors du fonctionnement normal.

Ce périphérique a été évalué et démontré conforme aux limites SAR (Specific Absorption Rate – Taux d'absorption spécifique) par l'IC lorsqu'il est connecté à des dispositifs hôtes spécifiques opérant dans des conditions d'utilisation mobile. **(Pour le Wi-Fi)**

Ce périphérique a également été évalué et démontré conforme aux limites d'exposition radio-fréquence par l'IC pour des utilisations par des opérateurs mobiles (les antennes sont à moins de 20 cm du corps d'une personne). **(Pour le Bluetooth)**

#### **NCC** 警語**:**

經型式認證合格之低功率射頻電機,非經許可,公司、商號或使用者均不得擅自變更頻 率、加大功率或變更原設計之特性及功能。(即低功率電波輻射性電機管理辦法第十二 條)

低功率射頻電機之使用不得影響飛航安全及干擾合法通信;經發現有干擾現象時,應立 即停用,並改善至無干擾時方得繼續使用。

前項合法通信,指依電信法規定作業之無線電通信。低功率射頻電機須忍受合法通信或 工業、科學及醫療用電波輻射性電機設備之干擾。(即低功率電波輻射性電機管理辦法 第十四條)

# **Table des matières**

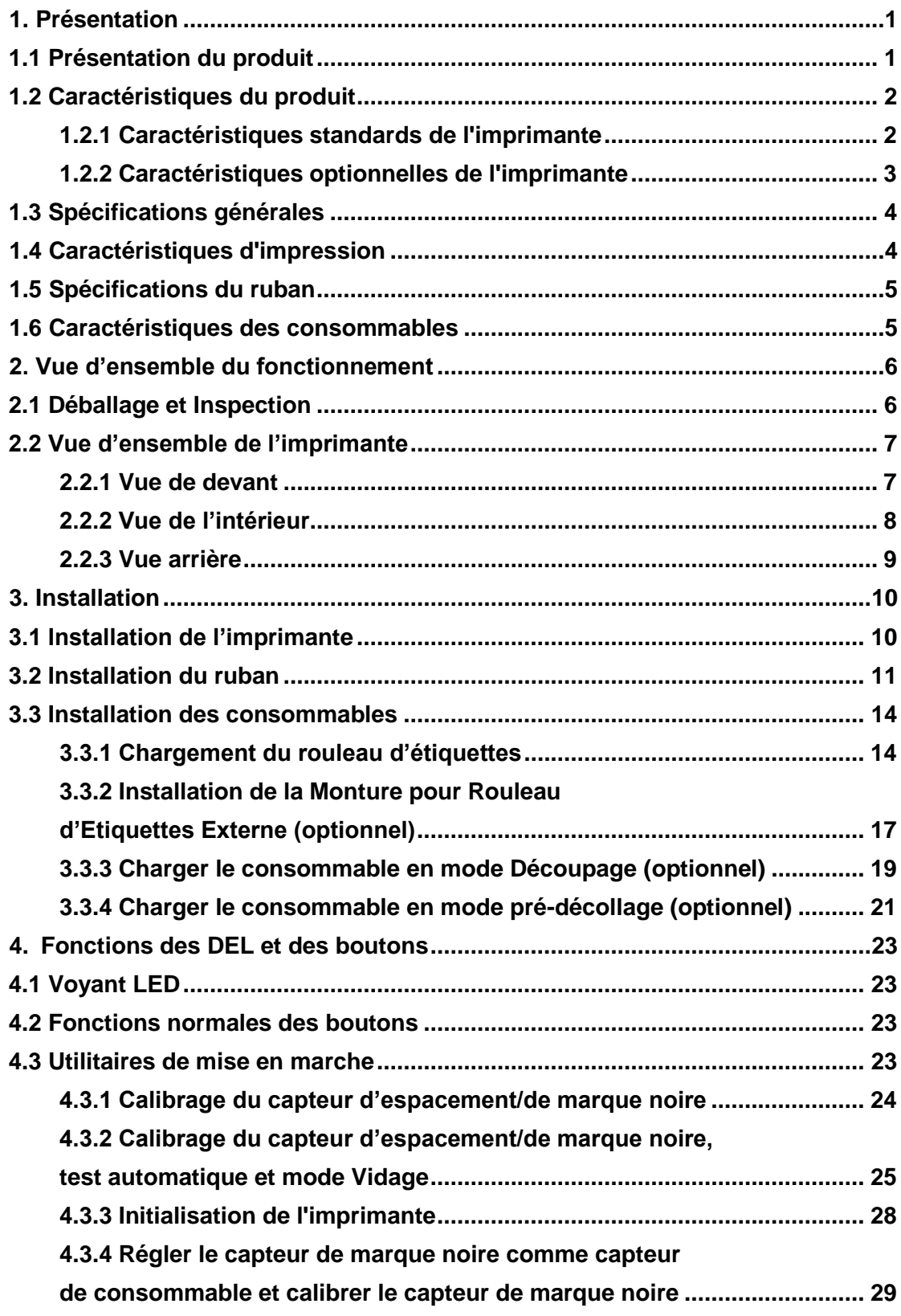

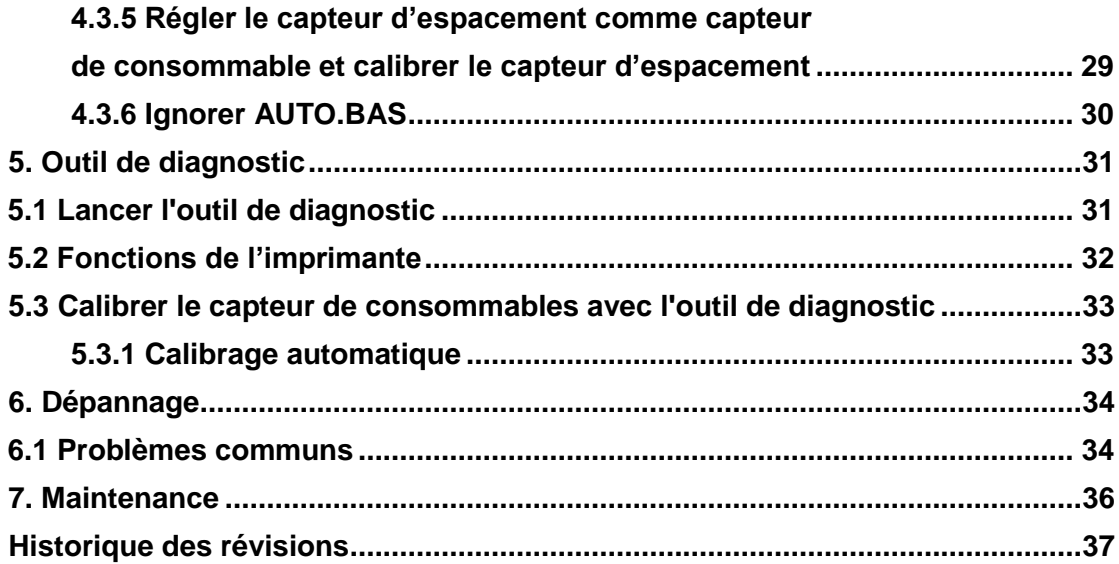

# <span id="page-10-0"></span>**1. Présentation**

## <span id="page-10-1"></span>**1.1 Présentation du produit**

Merci beaucoup d'avoir choisi cette imprimante de code-barres TSC.

L'imprimante de la série TE200/TE210/TE300/TE310 dispose d'un moteur unique pouvant prendre en charge une importante capacité de 300 mètres de ruban et de grands rouleaux de consommable au sein de son design épuré. Si la capacité interne d'étiquettes de 5" (12,70 cm) n'est pas suffisante, ajoutez simplement un rouleau de consommable externe et la série TE peut facilement gérer des rouleaux de consommables de 8" (16,25 cm) de diamètre externe conçus pour les imprimantes à étiquettes industrielles très chères.

Pour répondre aux différents besoins d'impression, la série TE200/TE300 et la série TE210/TE310 proposent différentes capacités de mémoire. De plus, la série TE210/TE310 propose des kits optionnels de pré-décollage et de découpage disponibles à l'achat. La conception du capteur mobile de marque noire permet de traiter une vaste gamme de consommables d'étiquettes. Tous les formats de codes-barres les plus fréquemment utilisés sont disponibles. Les polices et les codes barres peuvent être imprimés dans n'importe laquelle des quatre directions.

La police True Type MONOTYPE IMAGING<sup>®</sup> et une police adoucie CG Triumvirate gras condensé, toutes deux de haute qualité et présentant des performances élevées, sont intégrées dans l'imprimante de la série TE200/TE210/TE300/TE310. Grâce à la flexibilité du microprogramme, l'utilisateur peut également télécharger la police True Type depuis le PC vers la mémoire de l'imprimante et l'utiliser pour imprimer les étiquettes. Indépendamment de la police à taille variable, elle procure également un choix de huit tailles différentes de la police bitmap alphanumérique. La richesse de toutes ces fonctionnalités intégrées fait de cette imprimante l'appareil le plus économique et le plus performant de sa catégorie !

Pour imprimer différents formats d'étiquettes, suivez les instructions fournies avec votre logiciel d'étiquetage ; si vous avez besoin d'écrire des programmes personnalisés, consultez le manuel de programmation TSPL/TSPL2 disponible sur le site Internet de TSC à l'adresse [http://www.tscprinters.com.](http://www.tscprinters.com/)

- Applications
	- o Fabrication et stockage
		- **Suivi de Production**
		- **Etiquettes d'article**
		- Etiquettes d'instructions
		- Etiquettes d'agence
	- o Soins de santé
		- **IDENTIFICATION de patient**
		- **•** Pharmacie
		- **Identification de spécimen**
- o Colis postal
	- É tiquettes d'expédition / réception
- o Informatique individuelle et des petites entreprises
- o Marquage de vente au détail
	- **Etiquettes de prix**
	- Etiquettes de rayons
	- **Etiquettes de bijouterie**

# <span id="page-11-0"></span>**1.2 Caractéristiques du produit**

## <span id="page-11-1"></span>**1.2.1 Caractéristiques standards de l'imprimante**

L'imprimante propose les caractéristiques standards suivantes.

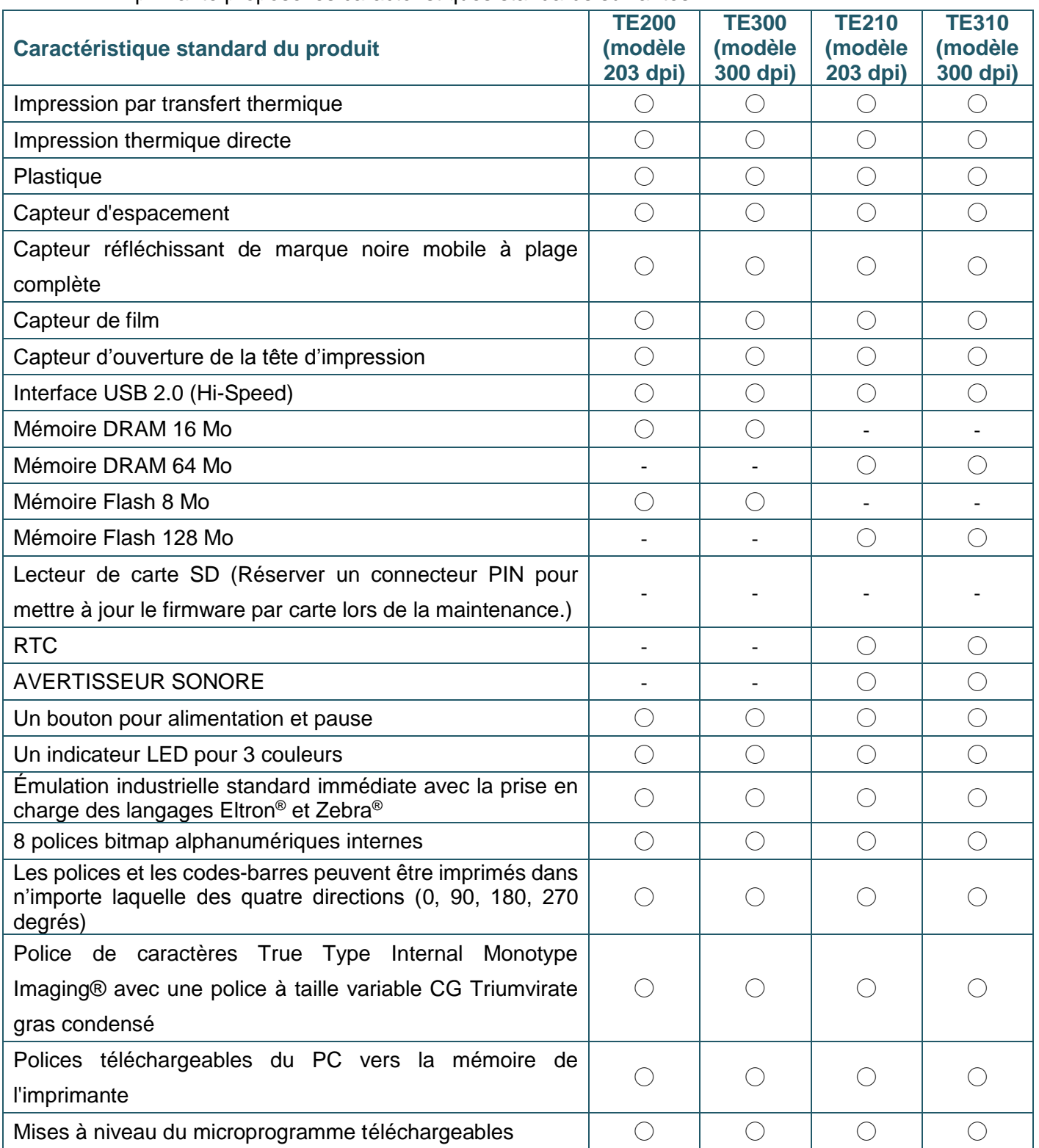

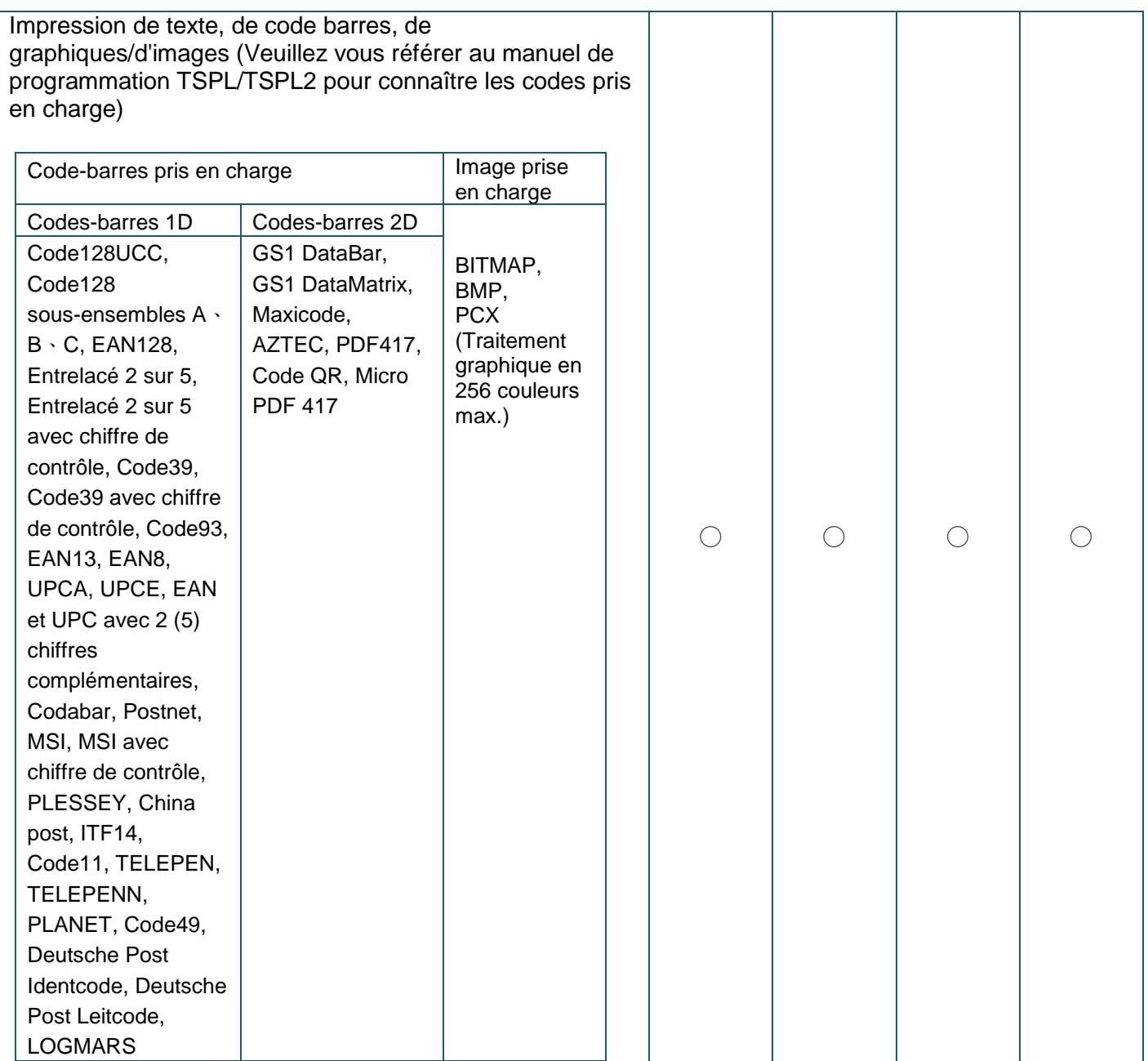

## <span id="page-12-0"></span>**1.2.2 Caractéristiques optionnelles de l'imprimante**

L'imprimante propose les caractéristiques optionnelles suivantes.

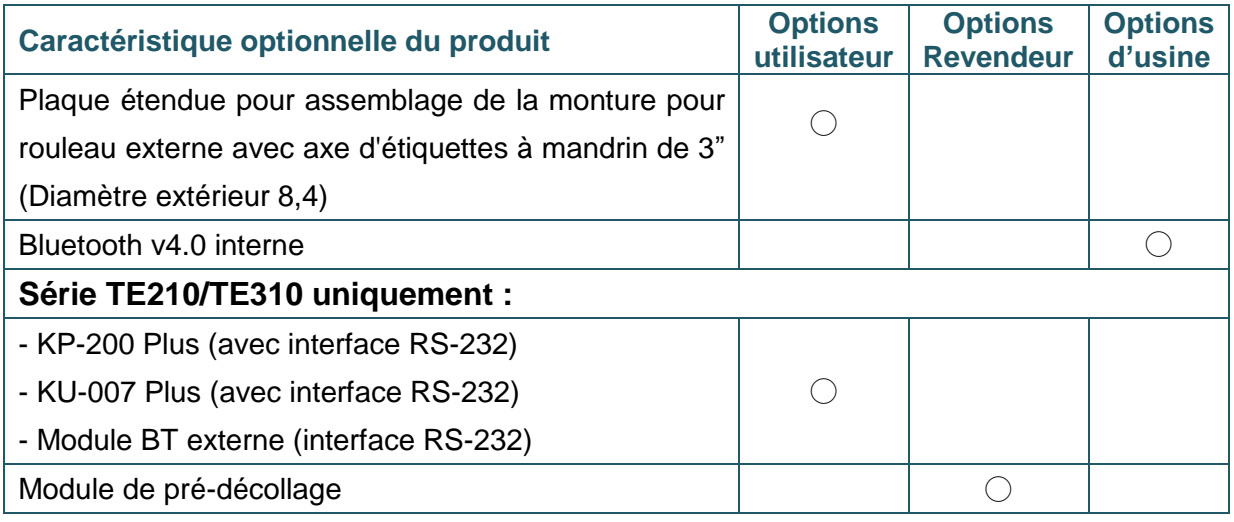

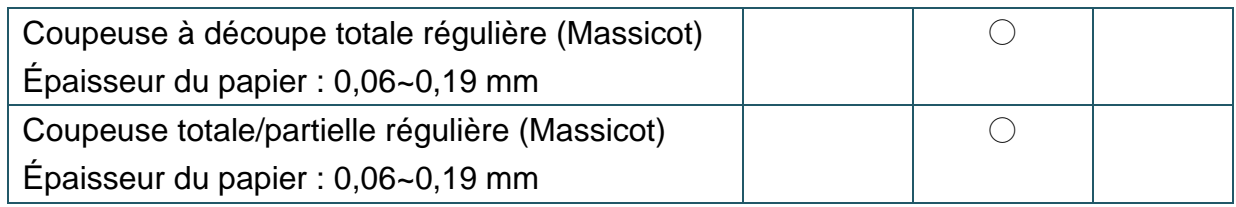

# <span id="page-13-0"></span>**1.3 Spécifications générales**

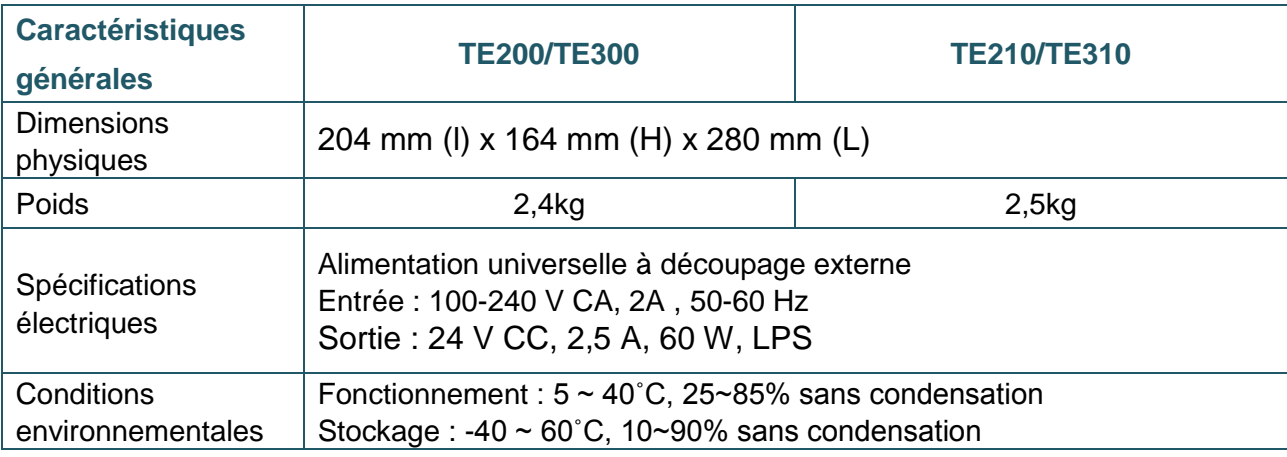

# <span id="page-13-1"></span>**1.4 Caractéristiques d'impression**

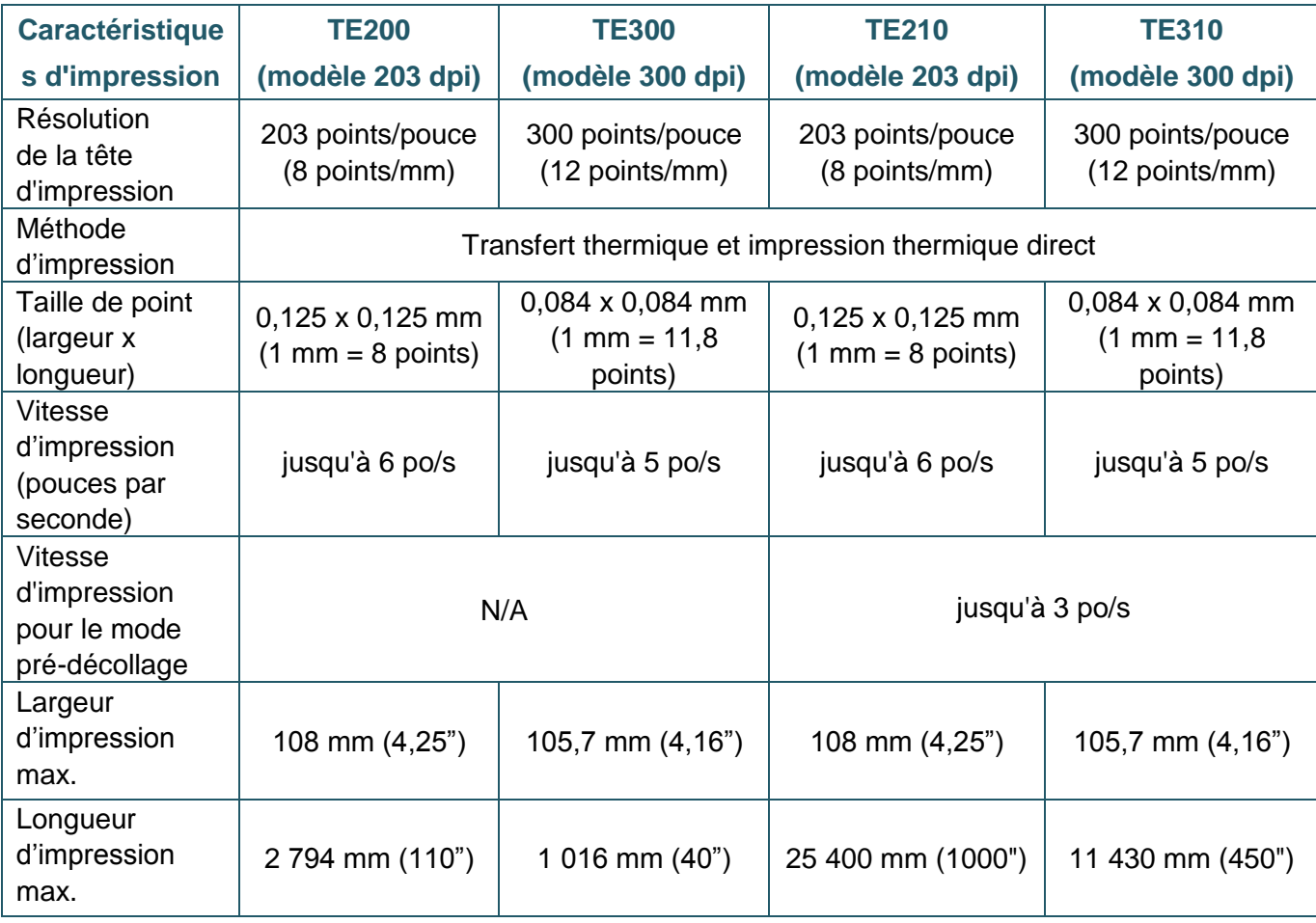

# <span id="page-14-0"></span>**1.5 Spécifications du ruban**

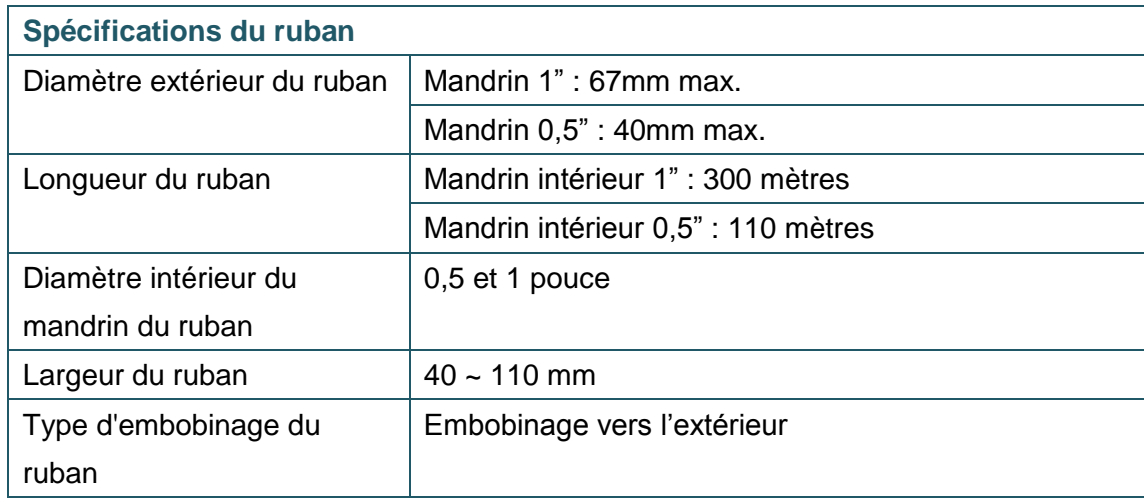

# <span id="page-14-1"></span>**1.6 Caractéristiques des consommables**

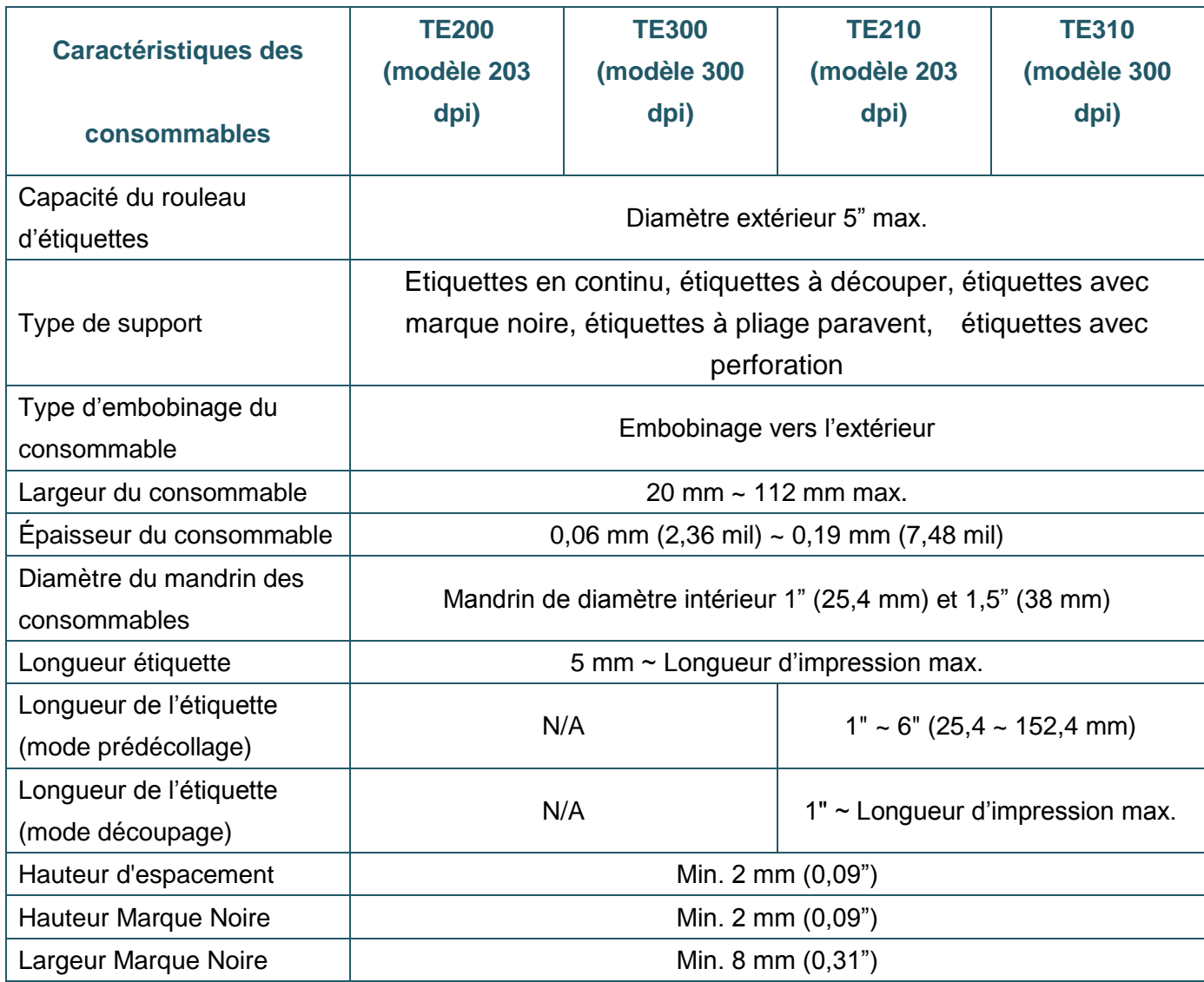

# <span id="page-15-0"></span>**2. Vue d'ensemble du fonctionnement**

## <span id="page-15-1"></span>**2.1 Déballage et Inspection**

Cette imprimante a été spécifiquement emballée pour résister aux éventuels dommages durant le transport. Veuillez inspecter avec précaution l'emballage et l'imprimante lors de la réception de l'imprimante code-barres. Veuillez conserver les matériels d'emballage au cas où il vous serait nécessaire de renvoyer l'imprimante.

Lors du déballage de l'imprimante, vous devez disposer des éléments suivants dans le carton.

- **Une imprimante**
- Un guide d'installation rapide
- Un câble d'alimentation
- Une alimentation à commutation universelle externe
- Un câble d'interface USB
- Une paire d'axes pour ruban de 1" pour ruban de 300 m
- Un mandrin papier de film 1"
- Un axe d'étiquettes avec deux pattes de fixation et deux adaptateurs 1,5"

Si un ou plusieurs des éléments sont manquants, veuillez contacter le Service Clientèle de votre revendeur ou de votre distributeur.

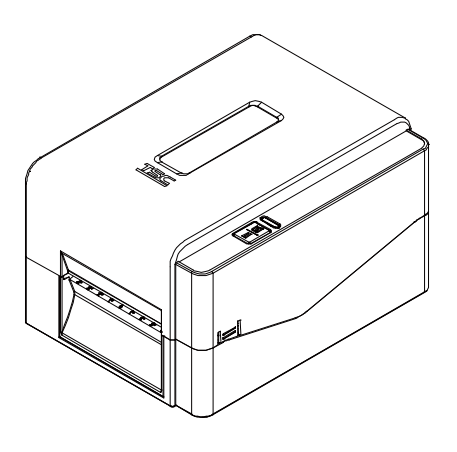

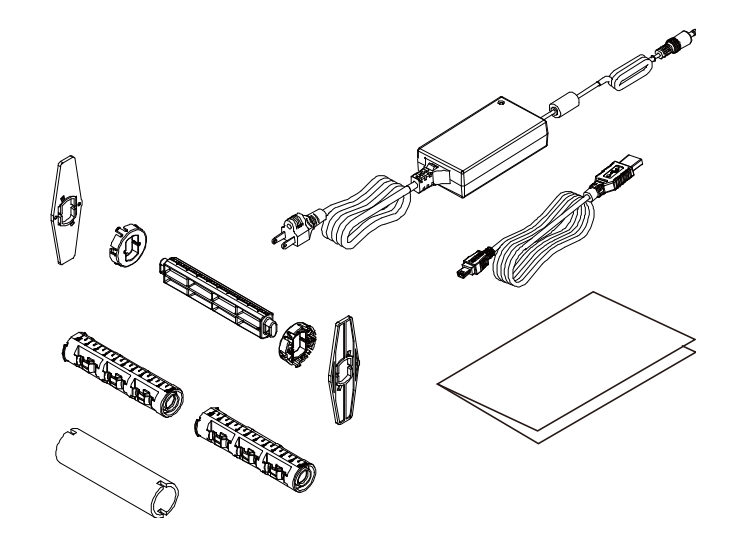

## <span id="page-16-0"></span>**2.2 Vue d'ensemble de l'imprimante**

## <span id="page-16-1"></span>**2.2.1 Vue de devant**

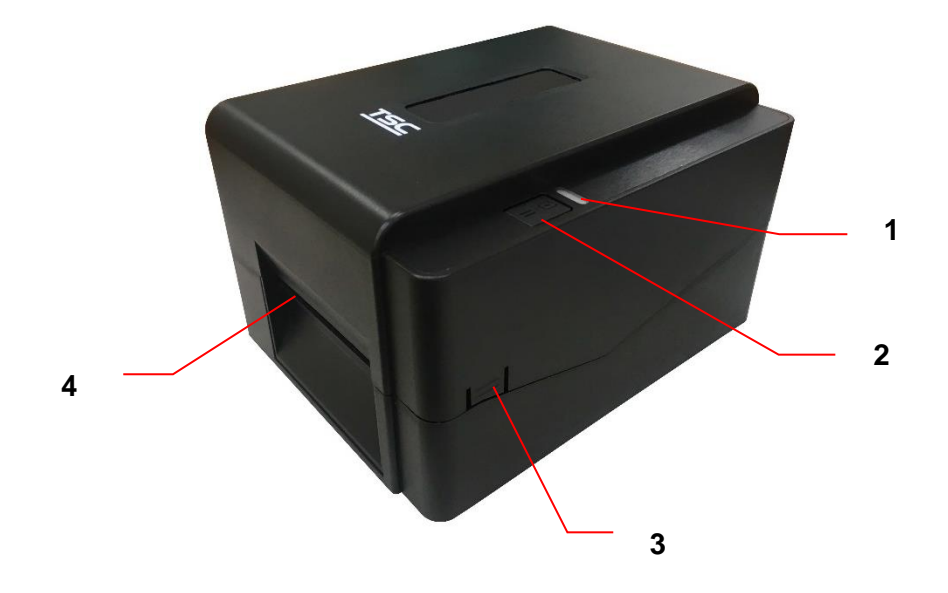

- **1.** Voyant LED
- **2.** Bouton Avance/Pause
- **3.** Languette d'ouverture du couvercle supérieur
- **4.** Ouverture pour sortie du papier

## <span id="page-17-0"></span>**2.2.2 Vue de l'intérieur**

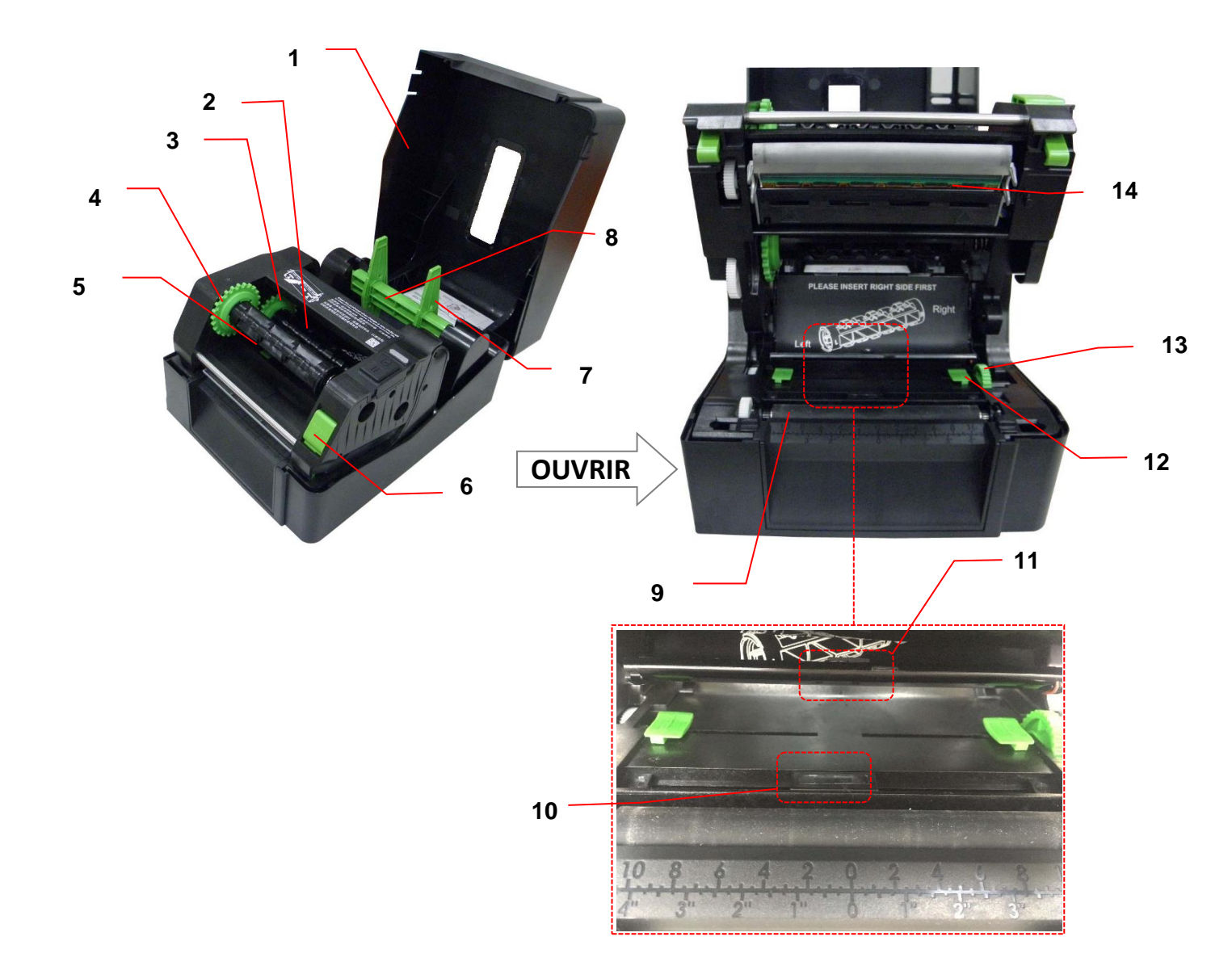

- **1.** Capot supérieur de l'imprimante **8.** Axe d'alimentation du média
- **2.** Axe d'alimentation du ruban **9.** Rouleau entraîneur
- **3.** Hub d'alimentation du ruban **10.** Capteur Marque Noire
- **4.** Hub d'alimentation du ruban **11.** Capteur d'espacement
- **5.** Axe de rembobinage du ruban **12.** Capot des consommables
- **6.** Bouton de libération de la tête d'impression
- **7.** Pattes de fixation **14.** Tête d'impression

## **AVERTISSEMENT PIÈCES MOBILES DANGEREUSES GARDEZ VOS DOIGTS ET AUTRES PARTIES DU CORPS À L'É CART DE CES ZONES**

- 
- 
- 
- 
- 
- **13.** Poignée de réglage du guide du consommable
- 

## <span id="page-18-0"></span>**2.2.3 Vue arrière**

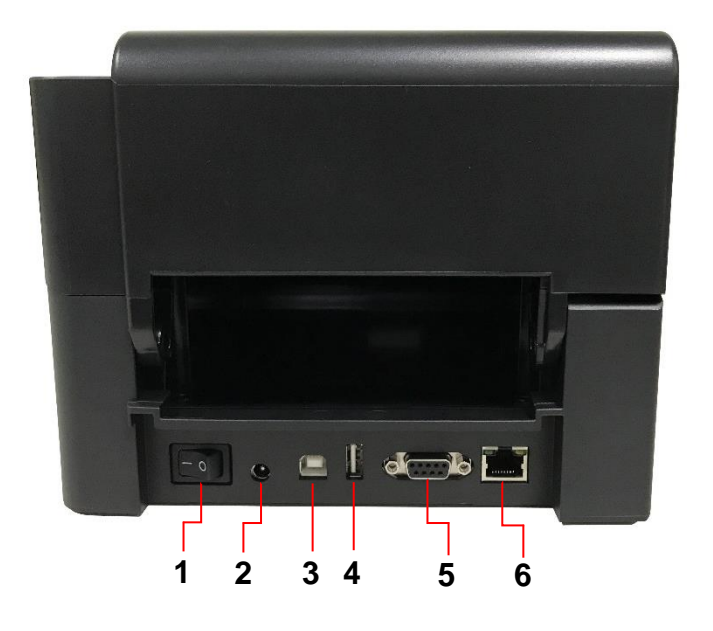

- **1.** Bouton marche/arrêt
- **2.** Prise d'alimentation
- **3.** Interface USB (mode USB 2.0/Hi-Speed)
- **4.** Hôte USB (Série TE210/TE310 uniquement)
- **5.** Interface RS-232 (Série TE210/TE310 uniquement)
- **6.** Hôte USB (Série TE210/TE310 uniquement)

**Remarque :**

**L'illustration de l'interface ne figure qu'à titre de référence. Référez-vous aux spécifications du produit pour la disponibilité des interfaces.**

# <span id="page-19-0"></span>**3. Installation**

## <span id="page-19-1"></span>**3.1 Installation de l'imprimante**

Placez l'imprimante sur une surface plane et sécurisée, puis suivez les étapes ci-dessous :

- 1. Branchez le cordon d'alimentation dans la prise électrique CA à l'arrière de l'imprimante. Branchez ensuite l'autre extrémité dans une prise électrique correctement raccordée à la terre.
- 2. Connectez l'imprimante à l'ordinateur à l'aide du câble USB fourni.
- 3. Positionnez l'interrupteur d'alimentation sur le côté "-" pour ouvrir l'alimentation de l'imprimante.
- 4. Si vous souhaitez consulter des vidéos d'installation de l'imprimante, veuillez numériser le code QR sur le côté droit pour plus d'informations.

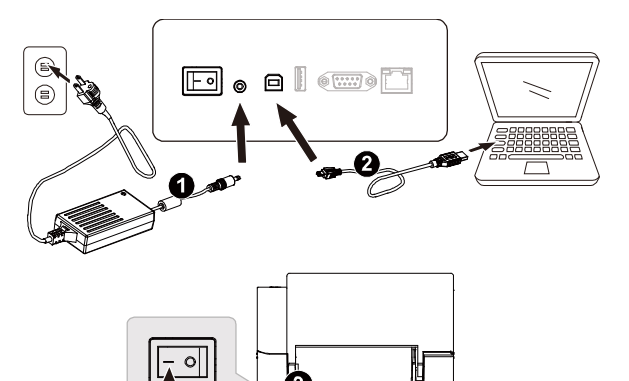

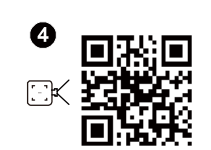

Remarque :

- \* Veuillez mettre le bouton d'alimentation de l'imprimante sur É TEINT avant de brancher le cordon d'alimentation sur la prise d'alimentation de l'imprimante.
- \* L'illustration de l'interface ne figure qu'à titre de référence. Référez-vous aux spécifications du produit pour la disponibilité des interfaces.

## <span id="page-20-0"></span>**3.2 Installation du ruban**

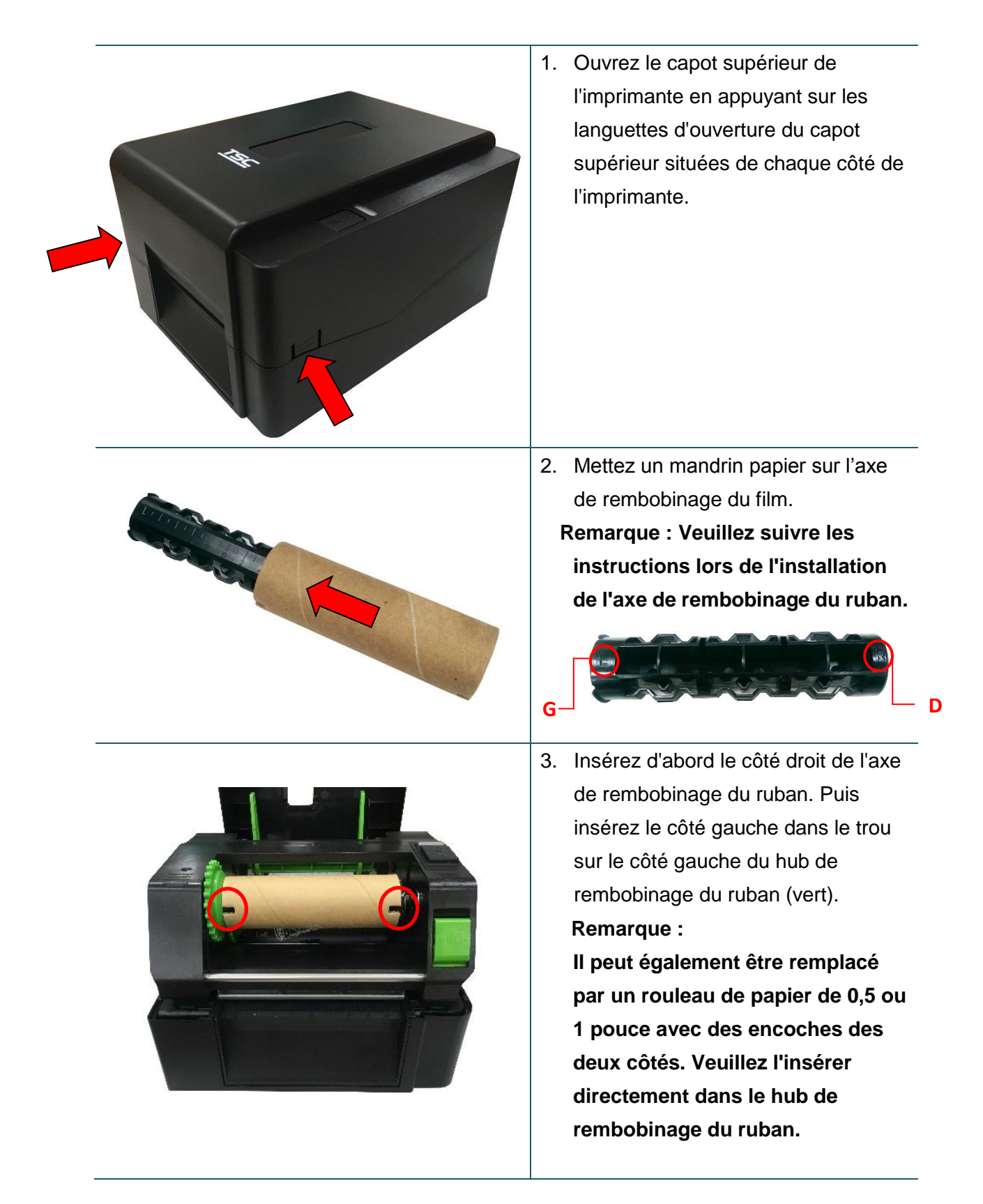

4. Poussez le levier de libération de la tête d'impression pour ouvrir le mécanisme de la tête d'impression.

**OUVRIR** 

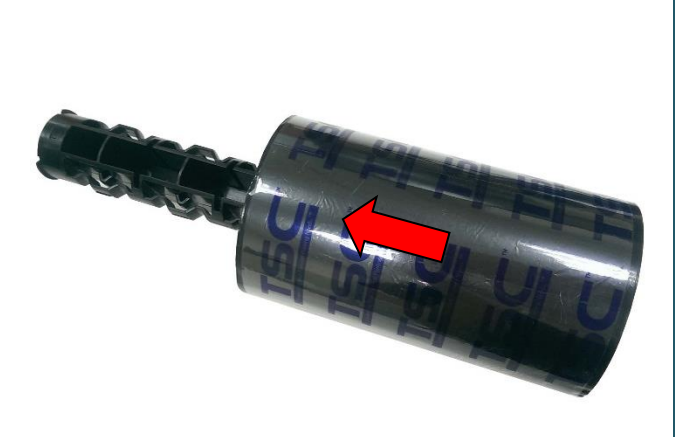

5. Insérez le film sur l'axe de film. **Remarque : L'axe pour ruban peut être remplacé par l'insertion du ruban avec des encoches des deux côtés directement dans le mécanisme du ruban.**

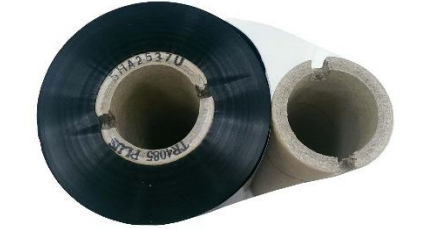

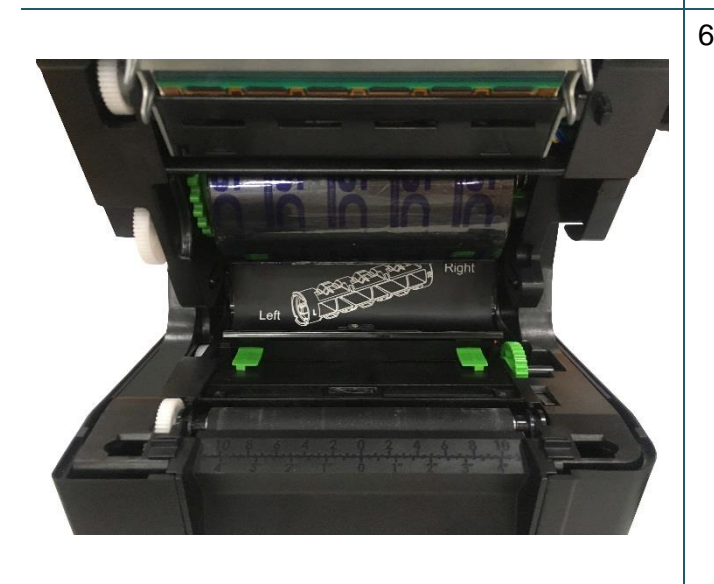

6. Insérez d'abord le côté droit de l'axe d'alimentation du ruban (marqué "D") dans le hub d'alimentation du ruban. Puis insérez le côté gauche de l'axe d'alimentation du ruban dans le trou sur le côté gauche du hub d'alimentation du ruban (vert).

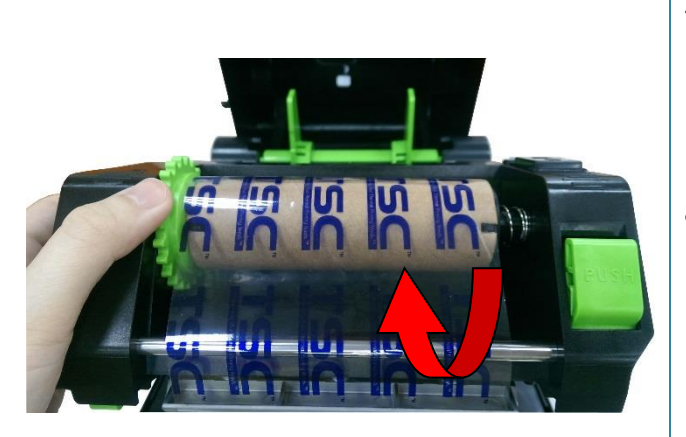

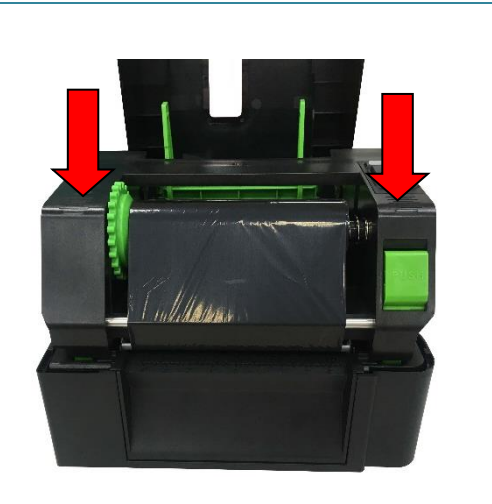

- 7. Tirez l'amorce du film dans la tête d'impression et placez l'amorce du film sur le mandrin papier de rembobinage de film.
- 8. Faites tourner le hub de rembobinage du ruban jusqu'à ce que l'amorce en plastique du ruban soit complètement enroulée et que la partie noire du ruban recouvre la tête d'impression.
- 9. Fermez le mécanisme de la tête d'impression avec les deux mains et assurez-vous du bon engagement des loquets.

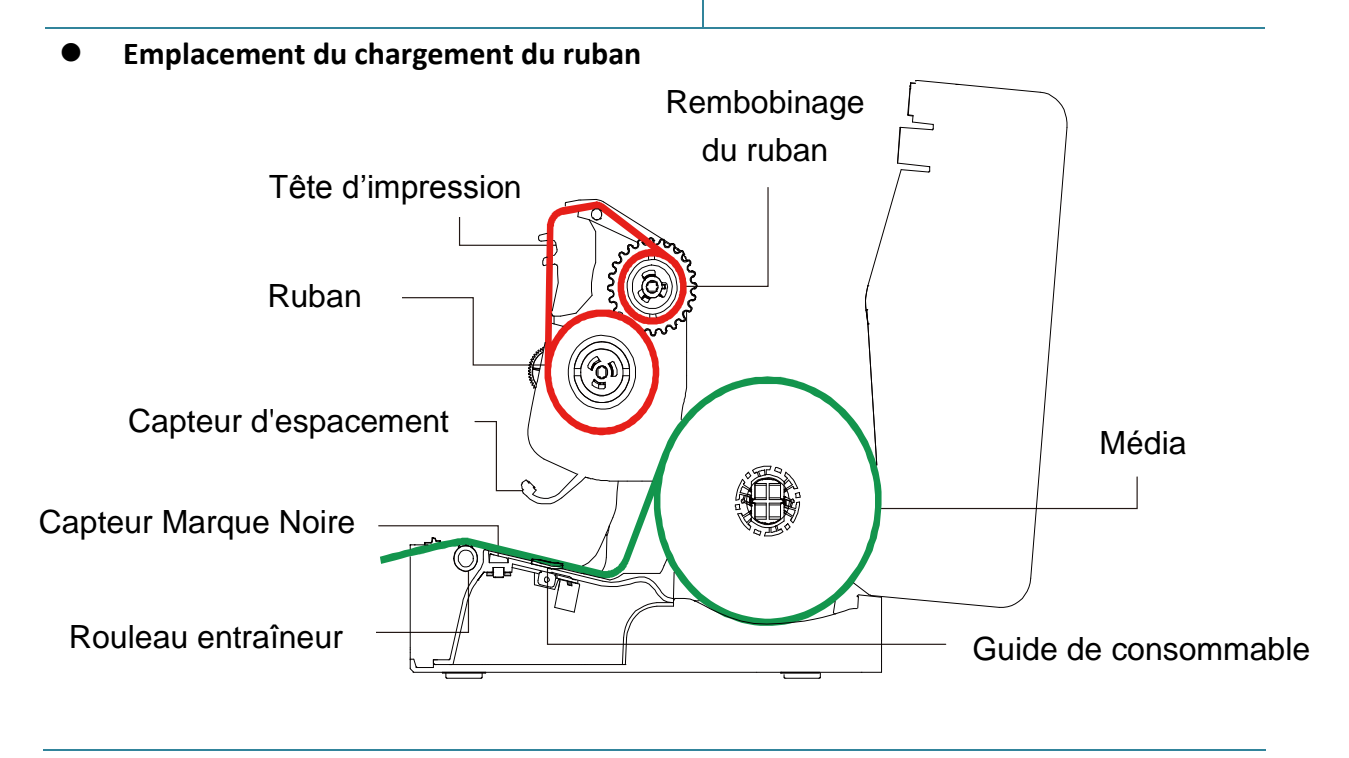

### **Remarque :**

**Reportez-vous aux vidéos d'installation de l'imprimante sur la chaîne [YouTube TSC.](http://www.youtube.com/tscautoid)**

## <span id="page-23-0"></span>**3.3 Installation des consommables**

## <span id="page-23-1"></span>**3.3.1 Chargement du rouleau d'étiquettes**

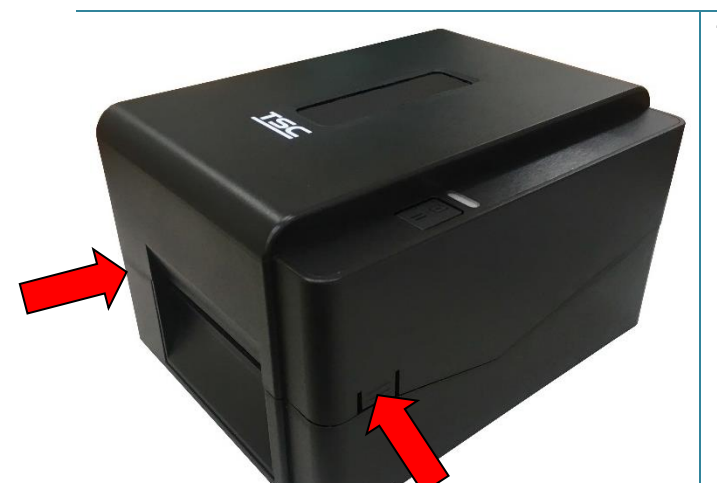

1. Ouvrez le capot supérieur de l'imprimante en appuyant sur les languettes d'ouverture du capot supérieur situées de chaque côté de l'imprimante.

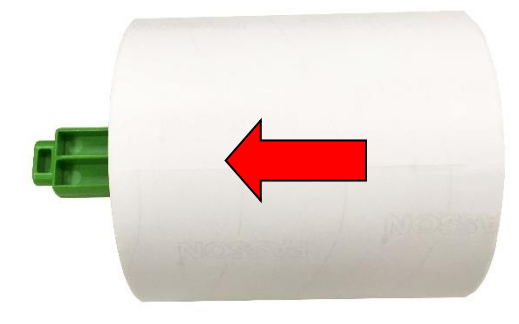

2. Insérez le rouleau de papier dans l'axe d'alimentation du consommable et utilisez deux languettes de fixation pour fixer le papier au centre de l'axe. (Si votre papier fait 4" de large, vous pouvez enlever les languettes de fixation des deux côtés de l'axe d'alimentation de consommable).

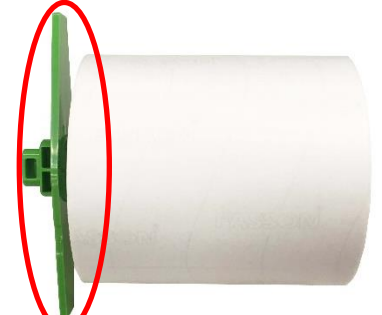

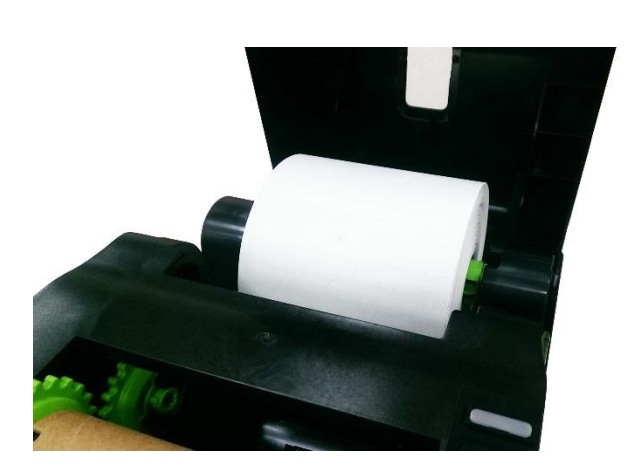

3. Installez le rouleau de papier sur la monture pour rouleau de papier.

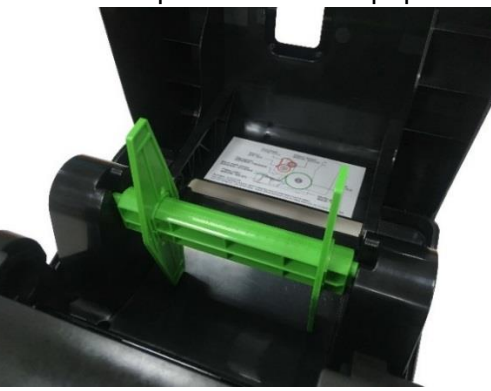

Axe de consommable fixé avec deux pattes de fixation et deux adaptateurs 1,5"

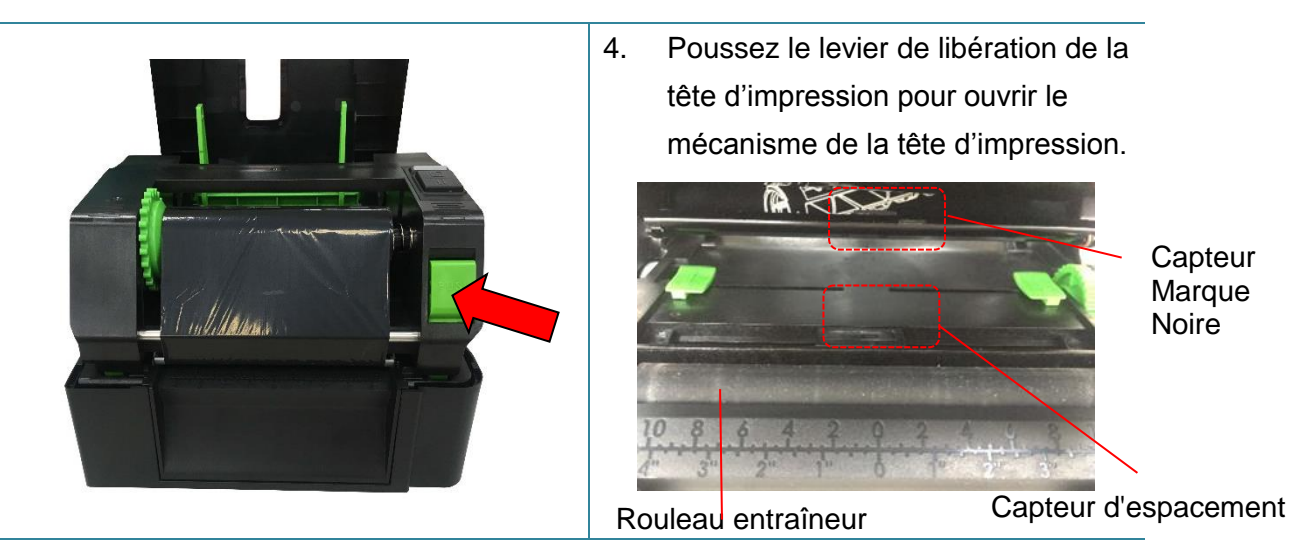

**Remarque : La position du capteur de marque noire peut être déplacée et le capteur d'espacement est fixe. Assurez-vous que l'espacement ou la marque noire se trouve à l'endroit où le consommable à espacement/à marque noire sera détecté par le capteur.**

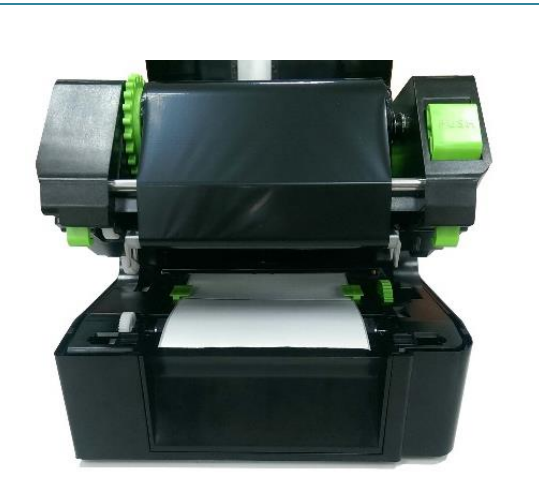

5. Chargez le papier, coté d'impression vers le haut, sur le capteur de consommable et placez le coté du label sur le rouleau du plateau. Déplacez les guides papier pour correspondre à la largeur du papier.

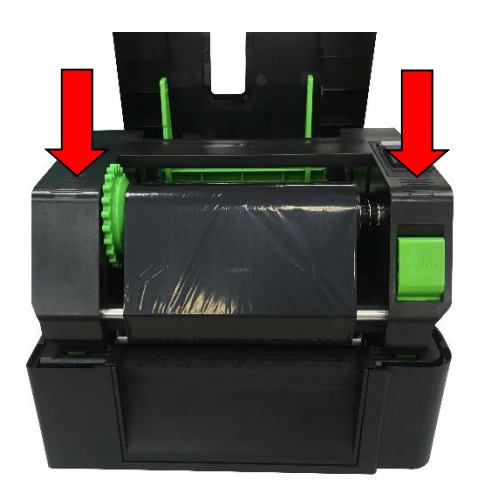

6. Fermez le mécanisme de la tête d'impression avec les deux mains et assurez-vous du bon engagement des loquets.

7. Utilisez "Outil de diagnostic" pour régler le type de capteur de consommables et calibrer le capteur sélectionné. (Démarrez l'"Outil de diagnostic" → Sélectionnez l'onglet "Configuration de l'imprimante" → Cliquez sur le bouton "Calibrer le capteur") Veuillez consulter la section 5.3.

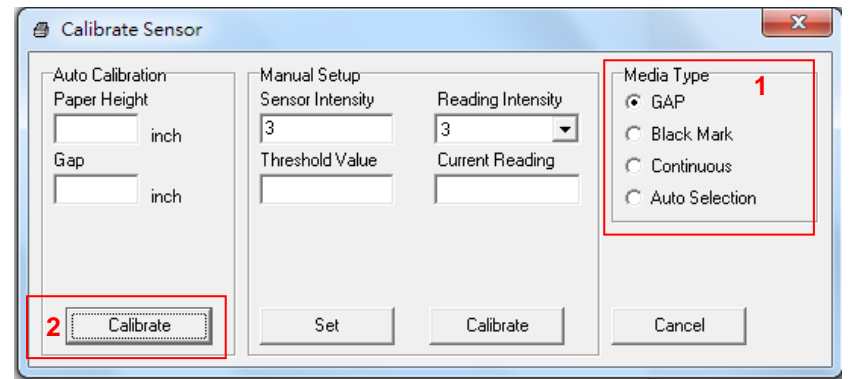

**Remarque :** 

**\* Veuillez étalonner le capteur d'espacement/de marque noire lorsque vous changez de consommable.**

- **\* Reportez-vous aux vidéos sur la chaîne [TSC YouTube.](http://www.youtube.com/tscautoid)**
- **Emplacement du chargement des consommables**

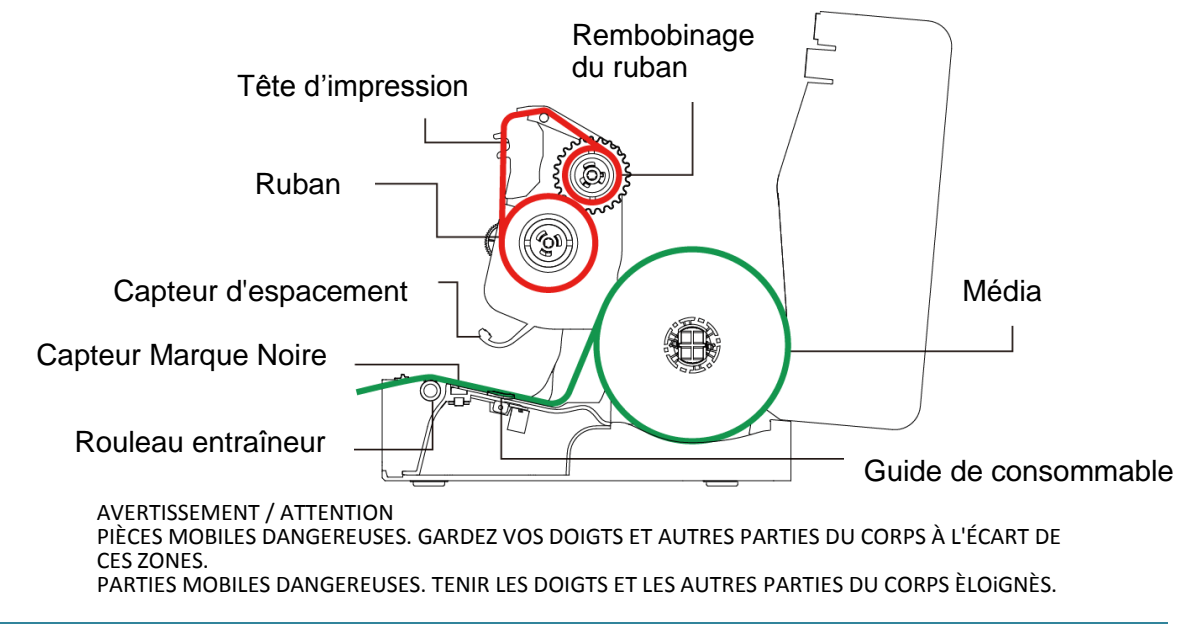

# 1. Fixez le plateau d'extension sur la partie inférieure de l'imprimante. 2. Insérez un axe d'étiquettes de 3 pouces (ou 1 pouce) dans le rouleau de papier. Puis installez-le sur le support pour rouleau de papier externe. 3. Faites passer les consommables par le glissoir d'entrée d'étiquettes externe à l'arrière. Axe pour étiquettes de 1 pouce Axe pour étiquettes de 3 pouce

## <span id="page-26-0"></span>**3.3.2 Installation de la Monture pour Rouleau d'Etiquettes Externe (optionnel)**

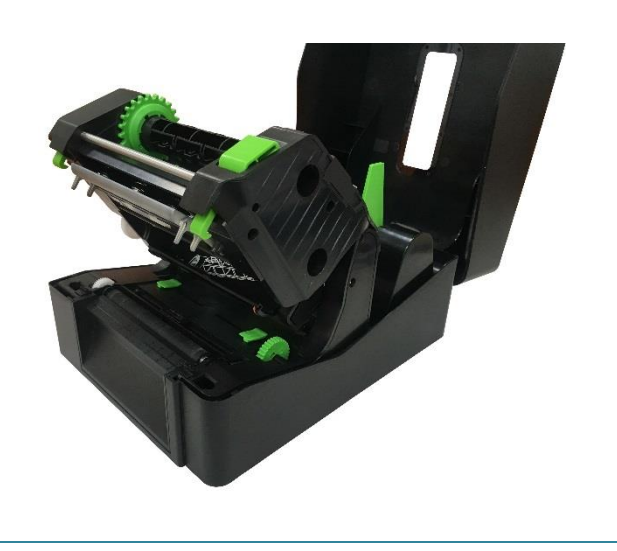

4. Consultez le chapitre 3.3.1 pour installer l'étiquette. Utilisez " Outil de diagnostic " pour régler le type de capteur de consommables et calibrer le capteur sélectionné.

**Remarque :**

**Veuillez calibrer le capteur de gap/ de marque noire lorsque vous changez de** 

**consommable.**

## <span id="page-28-0"></span>**3.3.3 Charger le consommable en mode Découpage (Série TE210/TE310 uniquement, option revendeur)**

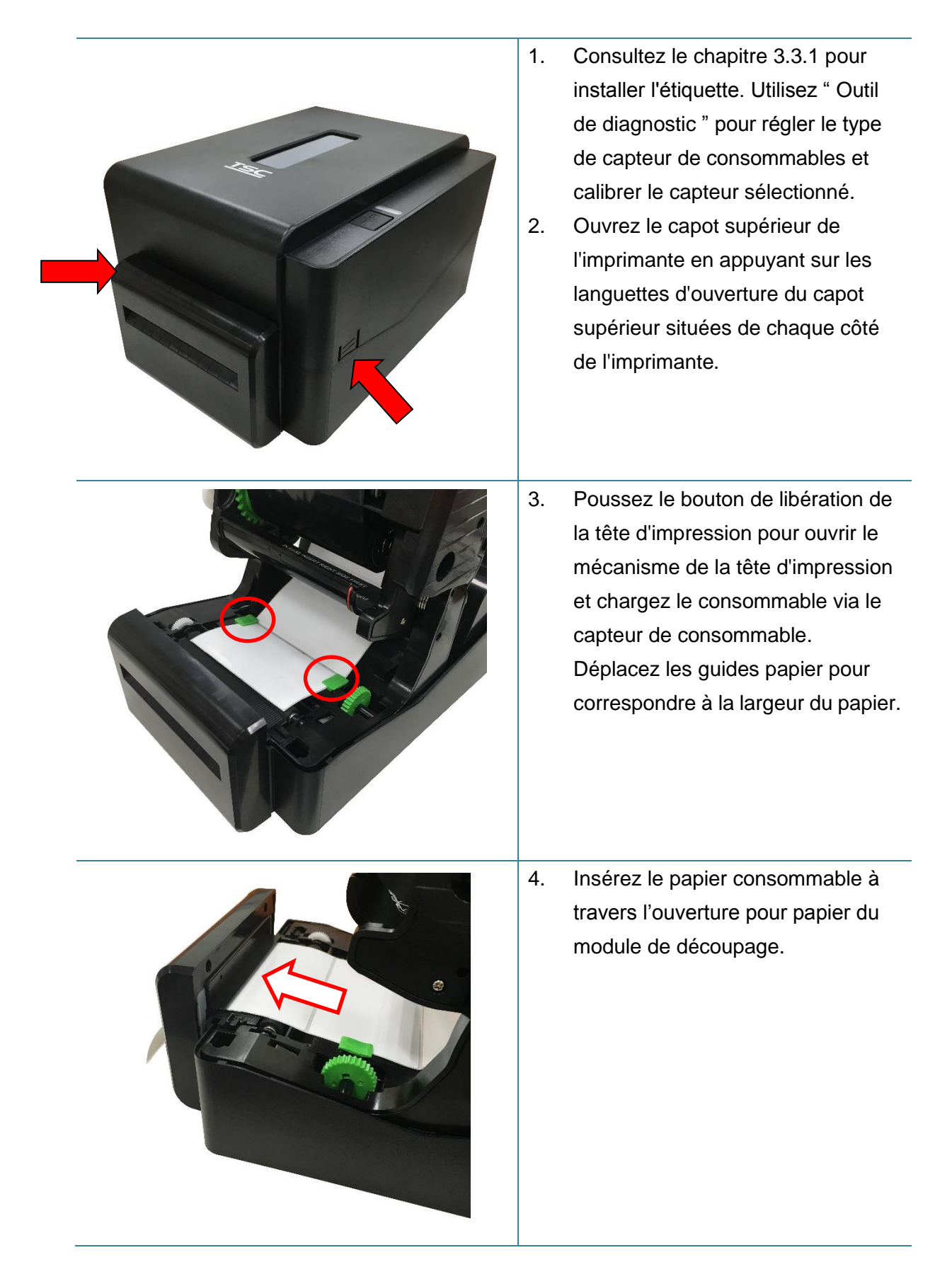

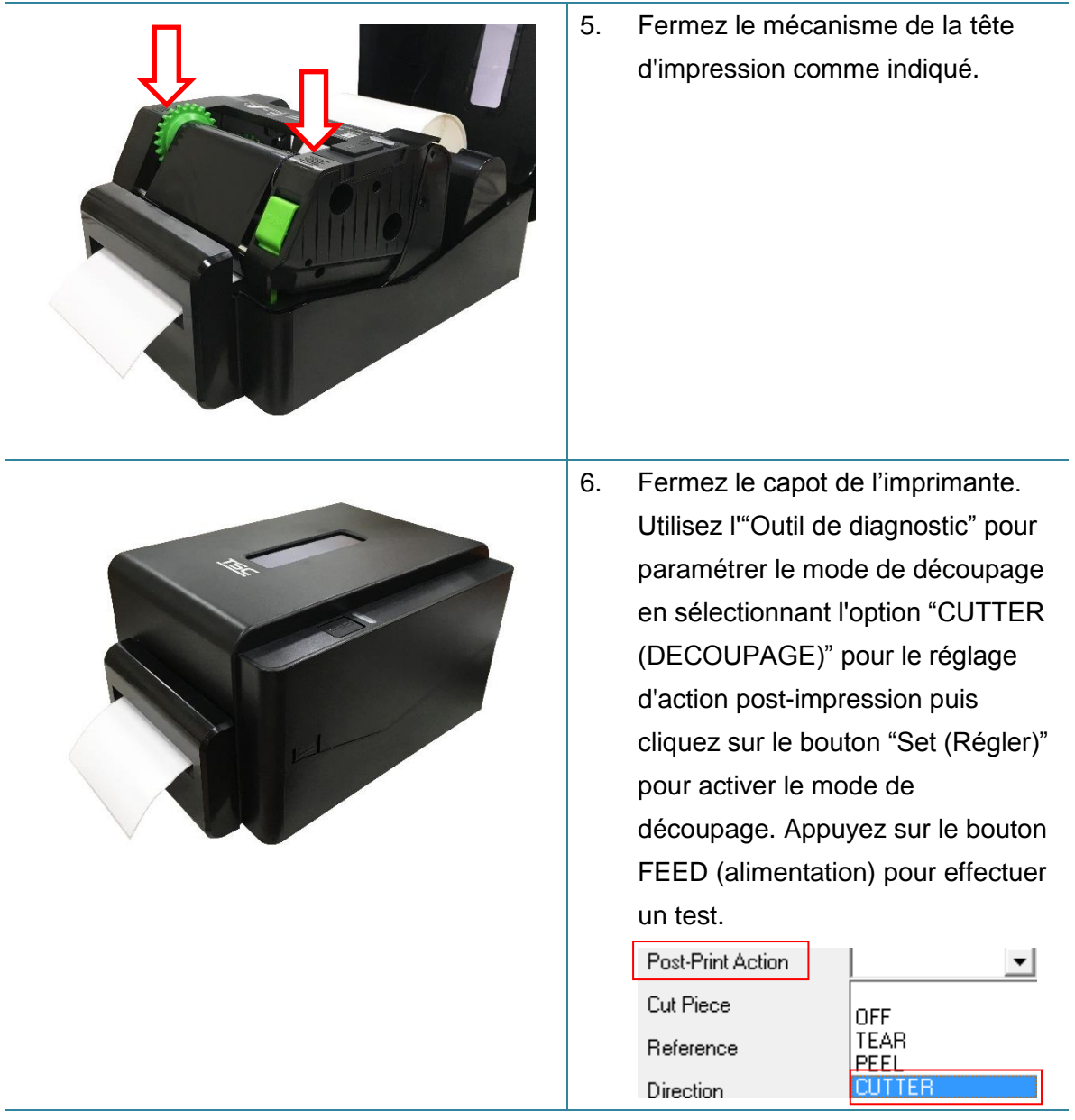

## **Remarque :**

**Veuillez calibrer le capteur de gap/ de marque noire lorsque vous changez de consommable.**

## <span id="page-30-0"></span>**3.3.4 Charger le consommable en mode pré-décollage (Série TE210/TE310 uniquement, option revendeur)**

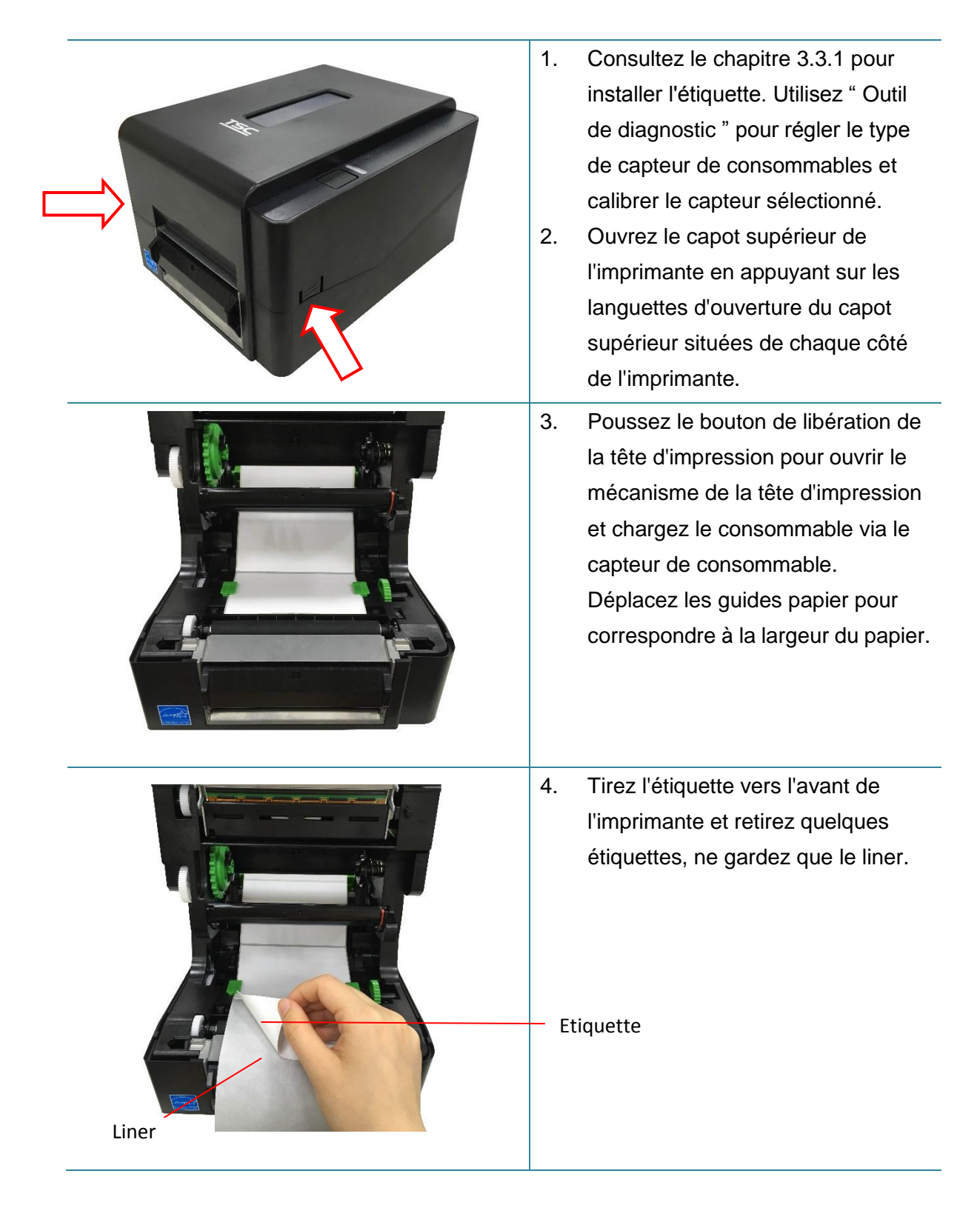

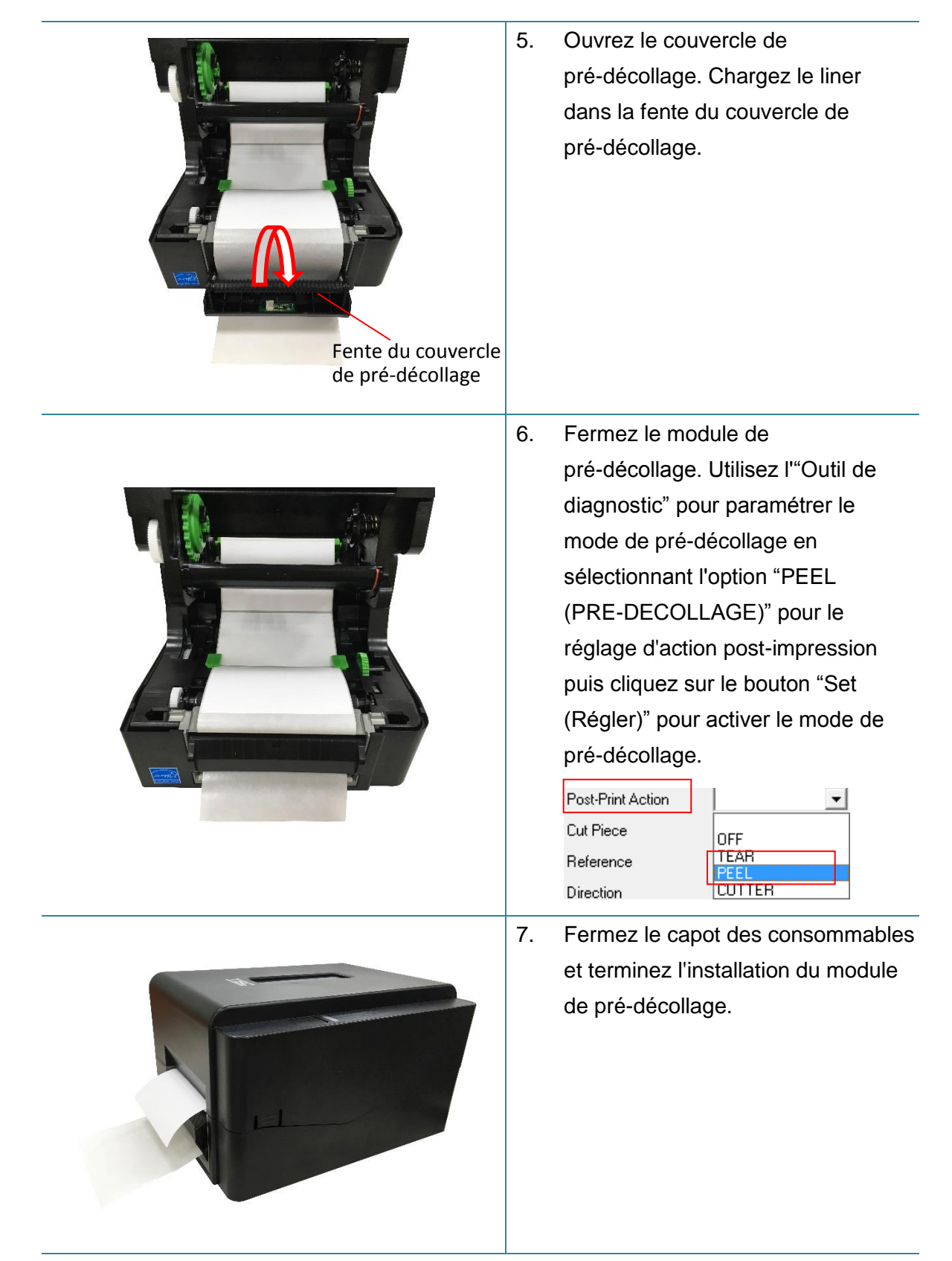

#### **Remarque :**

**Le module de pré-décollage ne prend en charge que le papier ordinaire.**

# <span id="page-32-0"></span>**4. Fonctions des DEL et des boutons**

Cette imprimante est équipée d'un bouton et d'un voyant LED de trois couleurs. En appuyant sur le bouton en fonction des différentes couleurs de la LED, l'imprimante avancera les étiquettes, fera une pause pendant la tâche d'impression, sélectionnera et calibrera le capteur du consommable, imprimera le rapport du test automatique de l'imprimante ou se réinitialisera aux paramètres par défaut (initialisation). Veuillez vous référer au fonctionnement du bouton présenté ci-dessous pour différentes fonctions.

## <span id="page-32-1"></span>**4.1 Voyant LED**

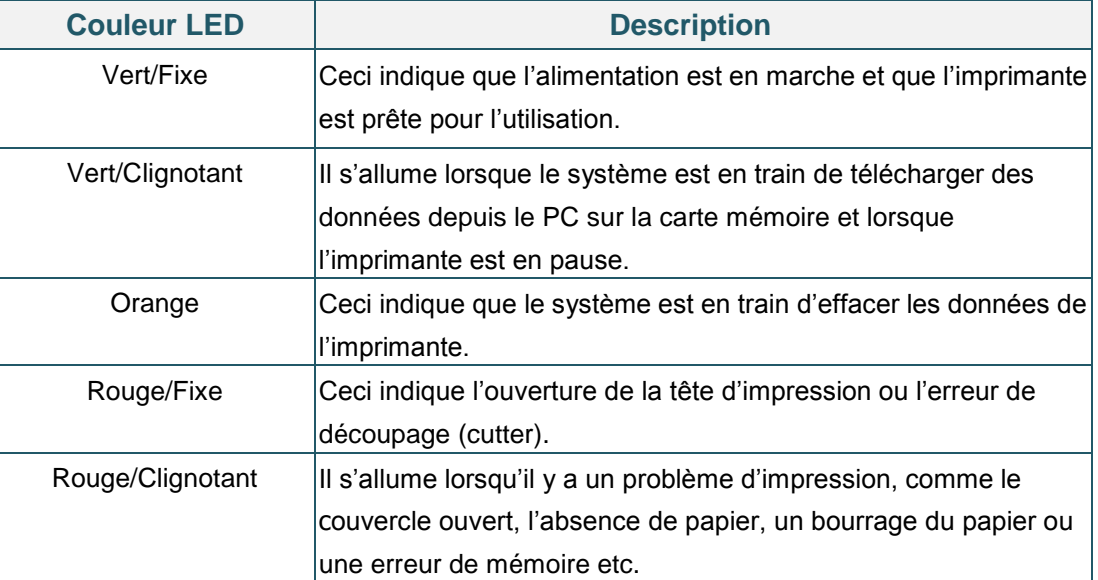

## <span id="page-32-2"></span>**4.2 Fonctions normales des boutons**

### **1. Insérer des labels**

Lorsque l'imprimante est prête (Vert/Fixe), appuyez sur le bouton pour faire avancer une étiquette jusqu'au au début de la suivante.

#### **2. Faire une pause pendant l'impression**

Lors de l'impression, appuyez sur le bouton pour faire une pause. Lorsque l'imprimante est en pause, l'indicateur LED clignotera en vert Appuyez de nouveau sur le bouton pour continuer l'impression.

## <span id="page-32-3"></span>**4.3 Utilitaires de mise en marche**

Il existe six utilitaires de mise en marche pour configurer et tester les fonctions matérielles de l'imprimante. Ces utilitaires sont activés en appuyant sur le bouton AVANCER et en allumant l'imprimante simultanément puis en relâchant le bouton en fonction des couleurs de DEL.

Veuillez suivre les étapes ci-dessous en fonction des utilitaires de mise en marche.

1. Coupez l'alimentation de l'imprimante.

2. Maintenez appuyé le bouton puis allumez l'imprimante.

3. Relâchez le bouton lorsque le voyant LED s'allume en différentes couleurs indiquant les différentes fonctions.

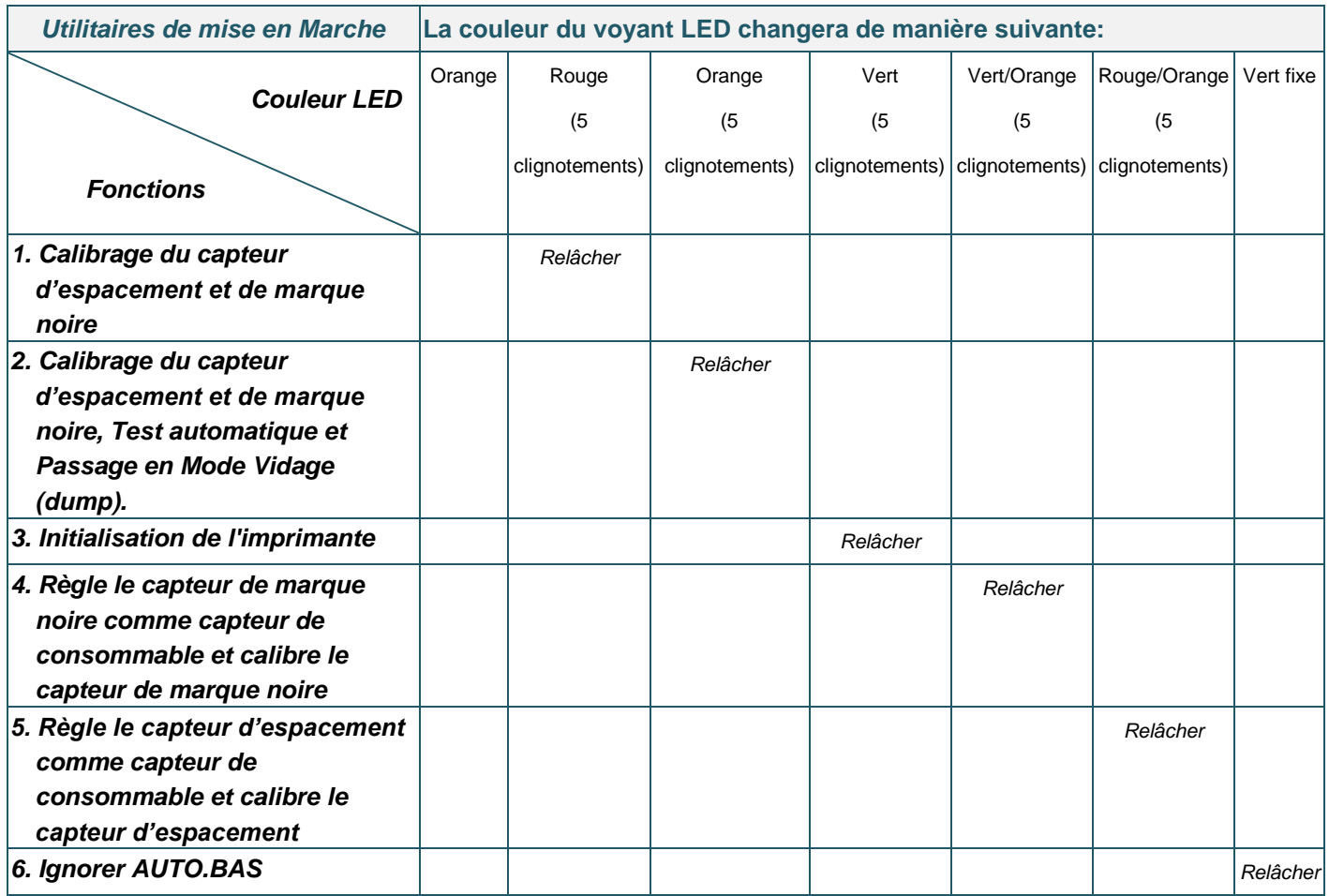

### <span id="page-33-0"></span>**4.3.1 Calibrage du capteur d'espacement/de marque noire**

La sensibilité du capteur d'espacement/de marque noire doit être calibrée dans les conditions suivantes:

- 1. Une toute nouvelle imprimante
- 2. Changement du stock des labels.
- 3. Initialisation de l'imprimante

Veuillez suivre les étapes ci-dessous pour calibrer le capteur de ruban et de gap/ de marque noire :

- 1. Coupez l'alimentation.
- 2. Maintenez appuyé le bouton puis allumez l'imprimante.
- 3 Relâchez le bouton lorsque l'indicateur LED devient **rouge** et clignote. (à effectuer pendant les 5 clignotements rouges).
- L'imprimante calibrera la sensibilité du capteur de ruban et du capteur d'espacement/de marque noire.
- La couleur du voyant LED changera dans l'ordre suivant : Orange  $\rightarrow$  **rouge (5 clignotements)**  $\rightarrow$  orange (5 clignotements)  $\rightarrow$  vert (5 clignotements)  $\rightarrow$  vert/orange (5 clignotements)  $\rightarrow$  rouge/orange (5 clignotements)  $\rightarrow$  Vert fixe

#### **Remarque :**

**Veuillez sélectionner le capteur d'espacement ou le capteur de marque noire par commande GAP (Espacement) ou BLINE sur l'imprimante avant de calibrer le capteur.**

**Pour de plus amples informations concernant les commandes GAP et BLINE, veuillez vous référer au manuel de programmation TSPL/TSPL2.**

## <span id="page-34-0"></span>**4.3.2 Calibrage du capteur d'espacement/de marque noire, test automatique et mode Vidage**

Lors du calibrage du capteur d'espacement/de marque noire, l'imprimante mesurera la longueur du label, imprimera la configuration interne (test automatique) sur le label puis passera en mode Vidage. Le calibrage du capteur d'espacement ou de marque noire dépend du paramétrage du capteur de la dernière tâche d'impression.

Veuillez suivre les étapes ci-dessous pour calibrer le capteur.

- 1. Coupez l'alimentation.
- 2. Maintenez appuyé le bouton puis allumez l'imprimante.
- 3. Relâchez le bouton lorsque le témoin DEL devient orange et clignote. devient **rouge** et clignote. (à effectuer pendant les 5 clignotements).
- La couleur du voyant LED changera dans l'ordre suivant. Orange  $\rightarrow$  rouge (5 clignotements)  $\rightarrow$  **orange (5 clignotements)**  $\rightarrow$  vert (5 clignotements)  $\rightarrow$  vert/orange (5 clignotements)  $\rightarrow$  rouge/orange (5 clignotements)  $\rightarrow$  Vert fixe
- 4. L'imprimante calibrera le capteur, mesurera la longueur d'étiquettes et imprimera les paramètres internes puis passera en mode vidage (dump).

#### **Remarque :**

**Veuillez sélectionner le capteur d'espacement ou le capteur de marque noire avec l'Outil de diagnostic ou par commande GAP (Espacement) ou BLINE avant de calibrer le capteur. Pour de plus amples informations concernant les commandes GAP et BLINE, veuillez vous référer au manuel de programmation TSPL/TSPL2.**

## **Test automatique**

L'imprimante imprimera la configuration d'imprimante une fois le calibrage du capteur d'espacement/de marque noire effectué. L'impression du test automatique est utile pour vérifier la présence d'éventuels points endommagés sur le composant thermique, les configurations d'imprimante et l'espace de la mémoire disponible.

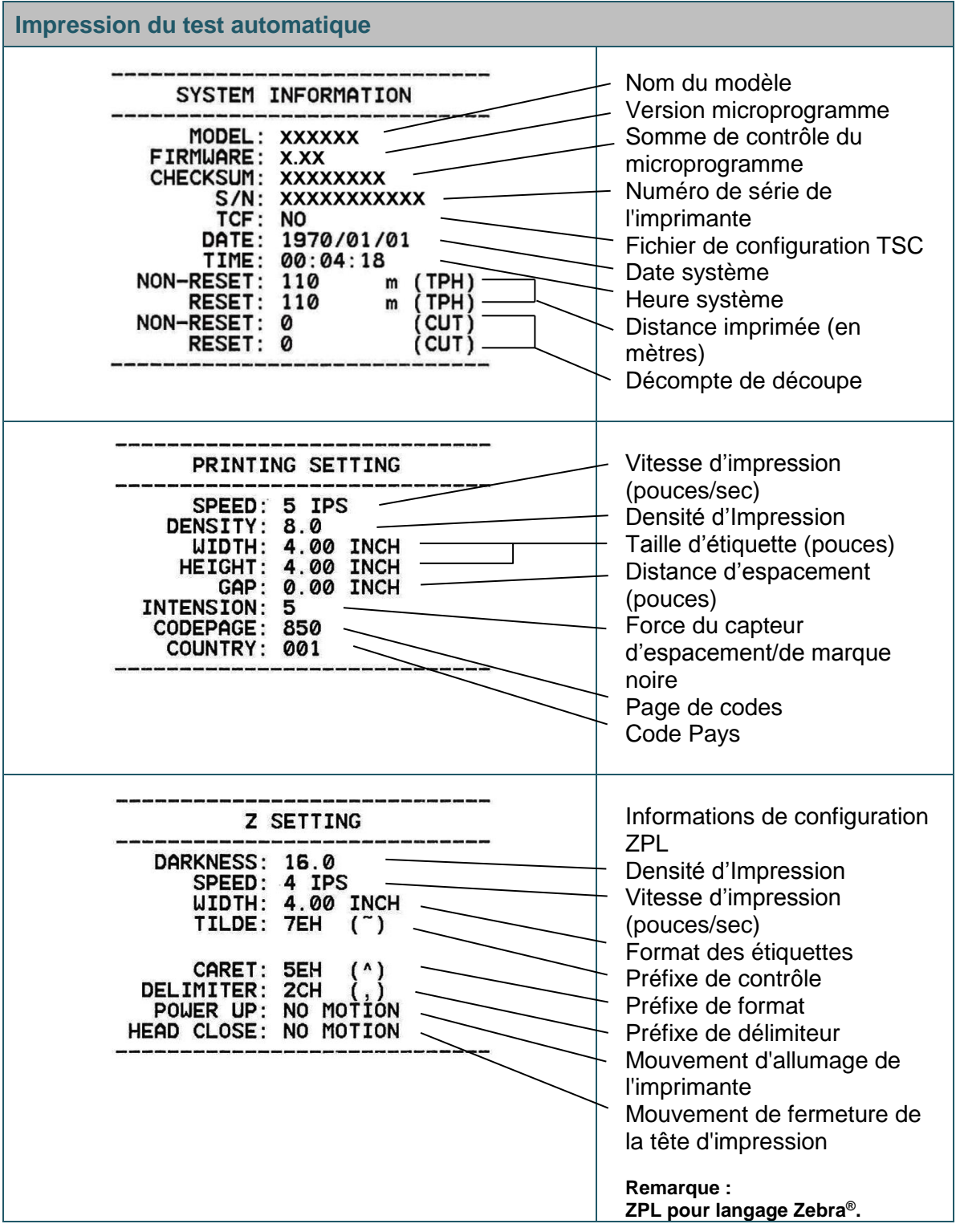

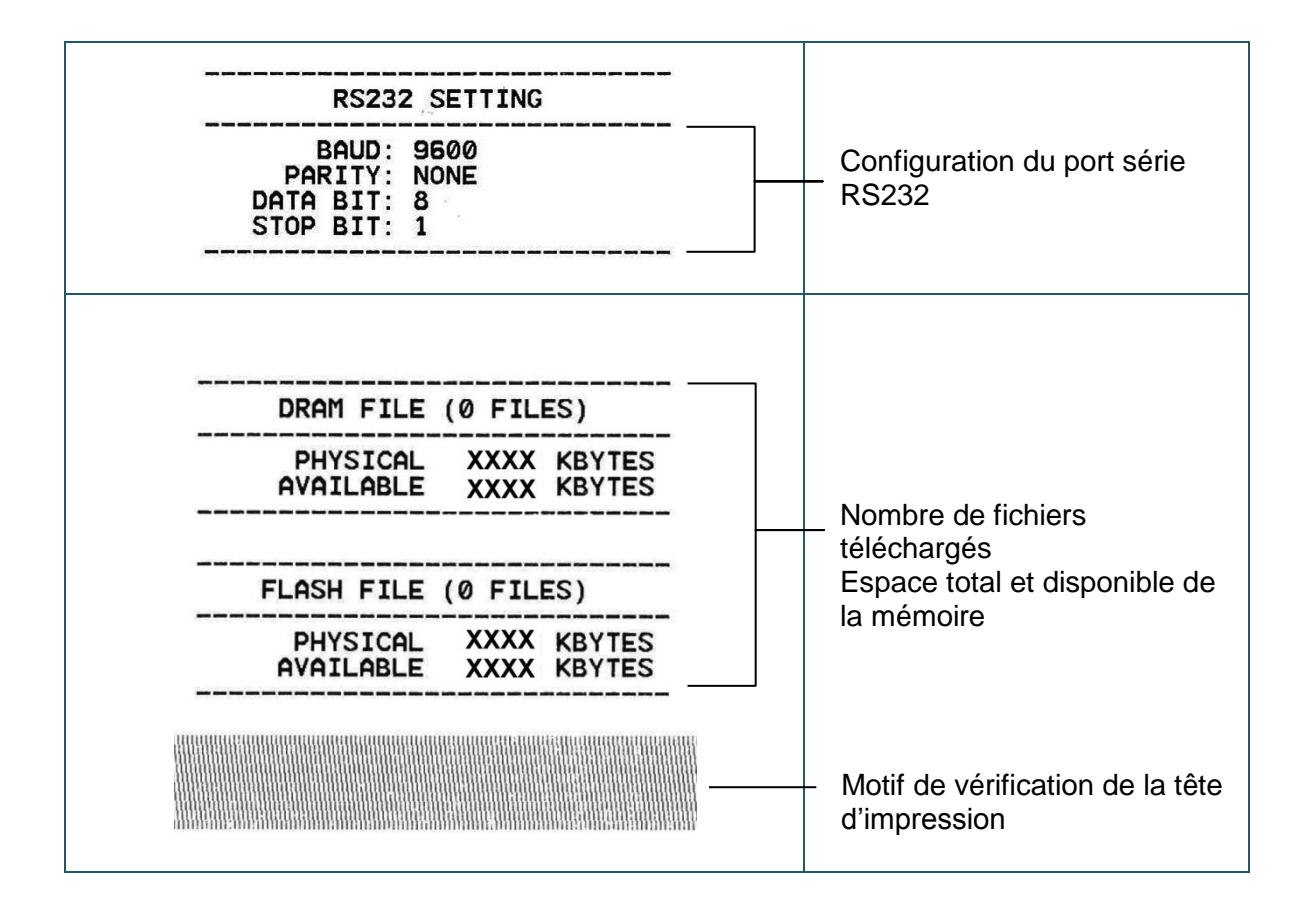

## **Mode Vidage (Dump)**

L'imprimante passera en mode vidage (dump) après avoir imprimé la configuration d'imprimante. En mode vidage (dump) tous les caractères seront imprimés dans 2 colonnes comme illustré ci-dessous. Les caractères du côté gauche sont reçus depuis votre système et les données du côté droit présentent les valeurs hexadécimales qui correspondent aux caractères. Ceci permet aux utilisateurs ou aux ingénieurs de vérifier et de débugger les problèmes.

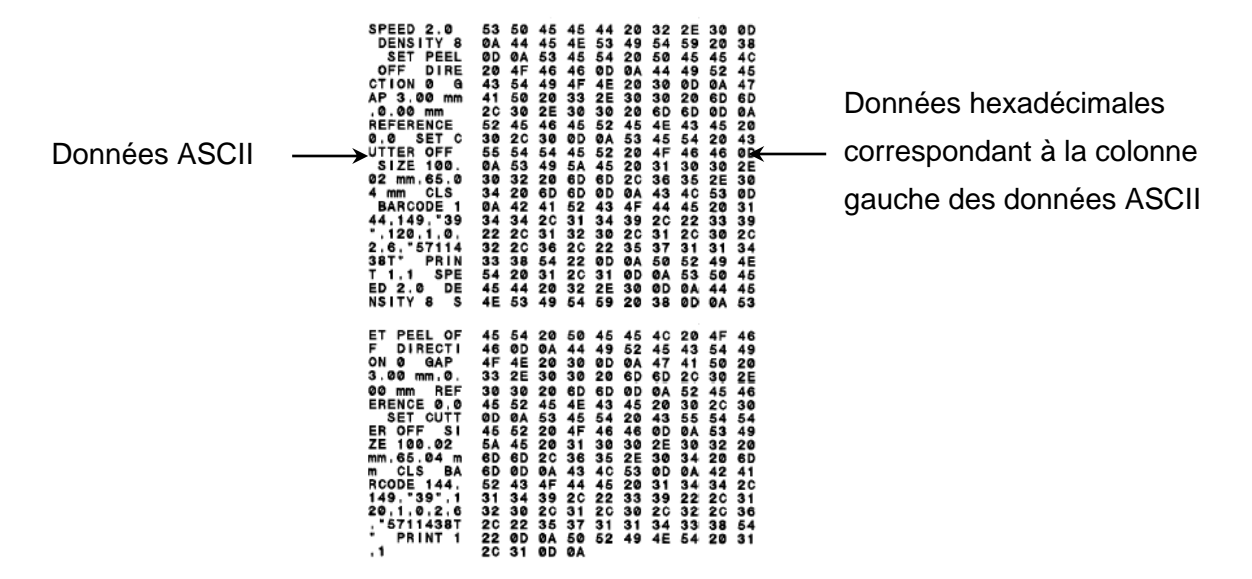

**Remarque :**

- **1. Le mode Dump requiert l'utilisation d'un papier de largeur 4".**
- **2. Coupez et rallumez l'alimentation pour réinitialiser l'imprimante pour une impression normale.**

#### <span id="page-37-0"></span>**4.3.3 Initialisation de l'imprimante**

L'initialisation de l'imprimante est utilisée pour effacer la mémoire DRAM et réinitialiser les paramètres de l'imprimante aux valeurs d'usine.

- L'initialisation de l'imprimante est activée par les procédures ci-dessous.
- 1. Coupez l'alimentation.
- 2. Maintenez appuyé le bouton puis allumez l'imprimante.
- 3. Relâchez le bouton lorsque le voyant DEL devient **vert** après 5 clignotements oranges. (à effectuer pendant les 5 clignotements).
- La couleur du voyant DEL changera de la manière suivante: Orange  $\rightarrow$  rouge (5 clignotements)  $\rightarrow$  orange (5 clignotements)  $\rightarrow$  **vert (5 clignotements)**  $\rightarrow$  vert/orange (5 clignotements)  $\rightarrow$  rouge/orange (5 clignotements)  $\rightarrow$  Vert fixe

La configuration de l'imprimante sera restaurée aux valeurs par défaut comme illustré ci-dessous après l'initialisation.

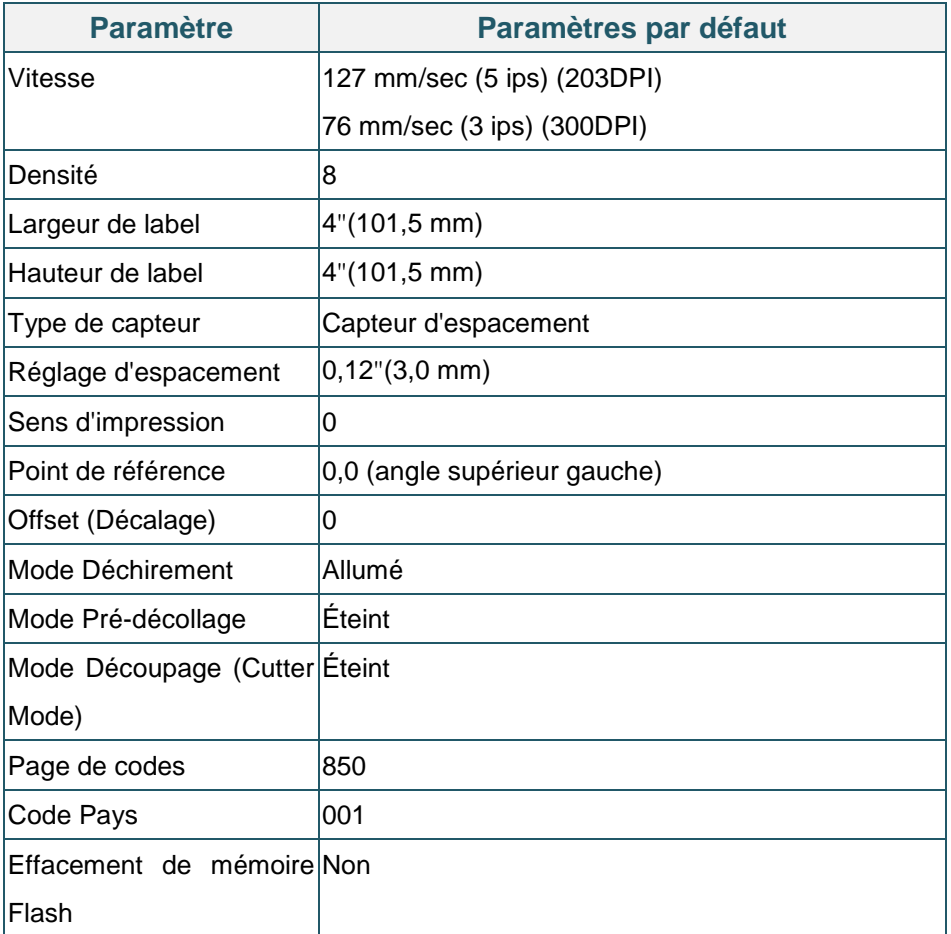

## <span id="page-38-0"></span>**4.3.4 Régler le capteur de marque noire comme capteur de consommable et calibrer le capteur de marque noire**

Veuillez suivre les étapes ci-dessous.

- 1. Coupez l'alimentation.
- 2. Maintenez appuyé le bouton puis allumez l'imprimante.
- 3. Relâchez le bouton lorsque le voyant DEL devient **vert/orange**après 5 clignotements verts.

(à effectuer pendant les 5 clignotements verts/oranges).

■ La couleur du voyant DEL changera de la manière suivante: Orange  $\rightarrow$  rouge (5 clignotements)  $\rightarrow$  orange (5 clignotements)  $\rightarrow$  vert (5 clignotements)  $\rightarrow$  vert/orange (5 clignotements)  $\rightarrow$  rouge/orange (5 clignotements)  $\rightarrow$  Vert fixe

## <span id="page-38-1"></span>**4.3.5 Régler le capteur d'espacement comme capteur de consommable et calibrer le capteur d'espacement**

Veuillez suivre les étapes ci-dessous.

1. Coupez l'alimentation.

2. Maintenez appuyé le bouton puis allumez l'imprimante.

3. Relâchez le bouton lorsque le témoin DEL devient **rouge/orange** après 5 clignotements verts/oranges. (à effectuer pendant les 5 clignotements rouges/oranges).

■ La couleur du voyant DEL changera de la manière suivante: Orange  $\rightarrow$  rouge (5 clignotements)  $\rightarrow$  orange (5 clignotements)  $\rightarrow$  vert (5 clignotements) → vert/orange (5 clignotements) → **rouge/orange (5 clignotements)** → Vert fixe

## <span id="page-39-0"></span>**4.3.6 Ignorer AUTO.BAS**

Le langage de programmation TSPL2 permet à l'utilisateur de télécharger un fichier exécutable automatique dans la mémoire flash. L'imprimante exécutera immédiatement le programme AUTO.BAS dès que l'imprimante sera allumée. Le programme AUTO.BAS peut être interrompu sans lancer de programme grâce à l'utilitaire de mise en marche.

Veuillez suivre les étapes ci-dessous pour ignorer un programme AUTO.BAS.

- 1. Coupez l'alimentation de l'imprimante.
- 2. Appuyez sur le bouton AVANCER puis allumez l'imprimante.
- 3. Relâchez le bouton AVANCER lorsque le témoin DEL devient **vert fixe**.
- La couleur du voyant DEL changera de la manière suivante: Orange  $\rightarrow$  rouge (5 clignotements)  $\rightarrow$  orange (5 clignotements)  $\rightarrow$  vert (5 clignotements) → vert/orange (5 clignotements) → rouge/orange (5 clignotements) → Vert fixe
- 4. L'imprimante n'exécutera pas le programme AUTO.BAS.

# <span id="page-40-0"></span>**5. Outil de diagnostic**

L'outil de diagnostique TSC est un outil intégré. Ses fonctionnalités vous permettent d'explorer le statut/les réglages d'une imprimante ; de modifier les réglages d'une imprimante ; de télécharger des graphiques, des polices de caractère et le firmware ; de créer une police d'imprimante en bitmap ; et d'envoyer d'autres commandes à l'imprimante. Grâce à cet outil puissant, vous pouvez visualiser le statut et les réglages de l'imprimante en quelques secondes, ce qui facilite le diagnostic et la résolution des problèmes.

## <span id="page-40-1"></span>**5.1 Lancer l'outil de diagnostic**

- 1. Cliquez deux fois sur l'icône Outil de diagnostic **et les principales** pour démarrer le logiciel.
- 2. L'outil de diagnostic contient quatre parties principales (Configuration de l'imprimante, Gestion des fichiers, Gestion de la police bitmap et Outil de commande).

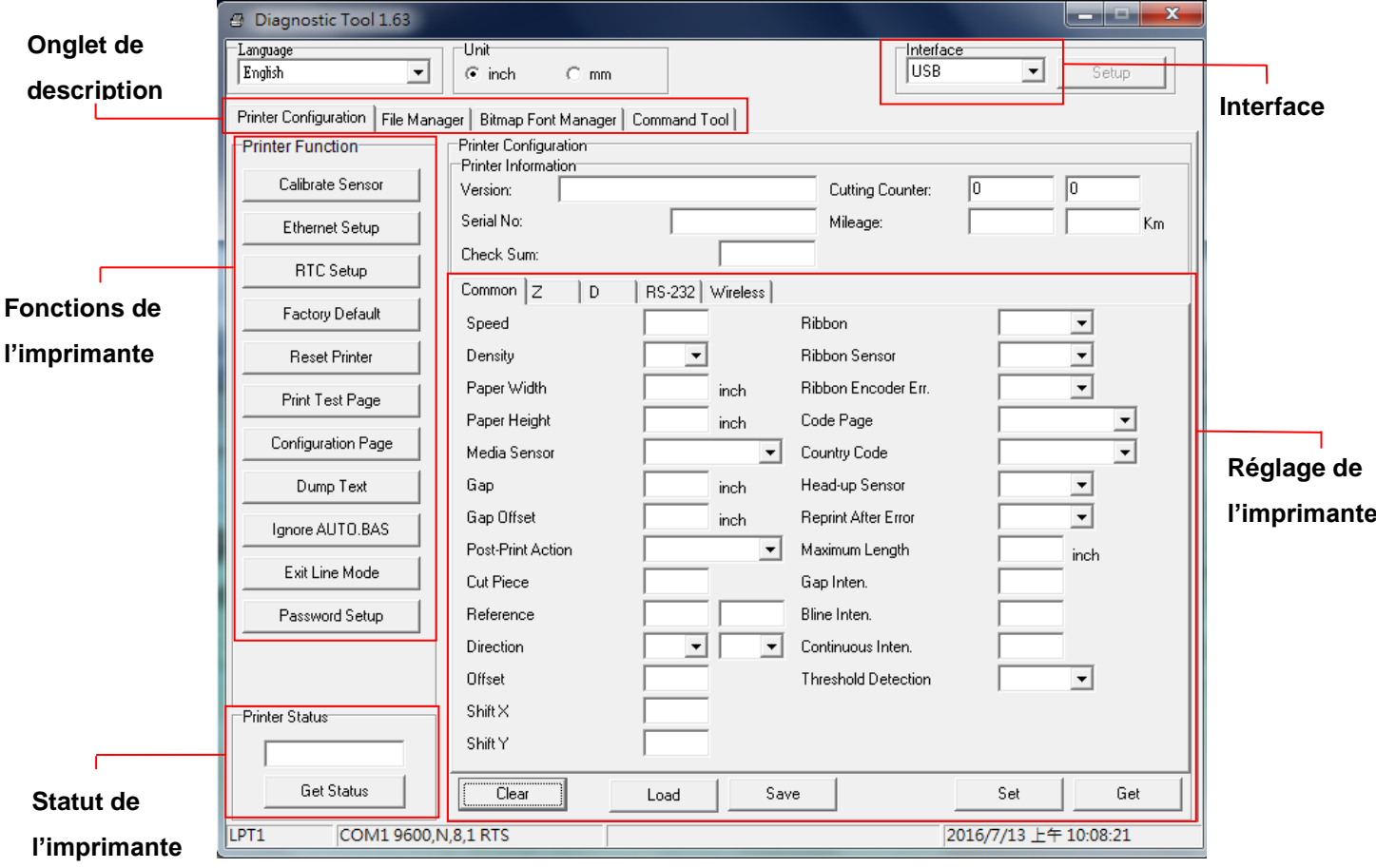

## <span id="page-41-0"></span>**5.2 Fonctions de l'imprimante**

1. Choisissez l'interface PC connectée à l'imprimante code-barres.

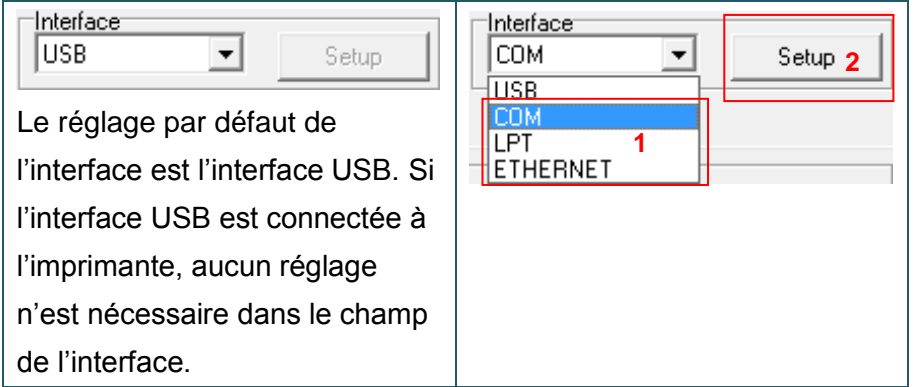

- 2. Cliquez sur le bouton " Printer Function " (Fonctions de l'imprimante) pour faire des réglages.
- 3. Les Printer Function Group (Groupe de fonctions de l'imprimante) sont listées ci-dessous .

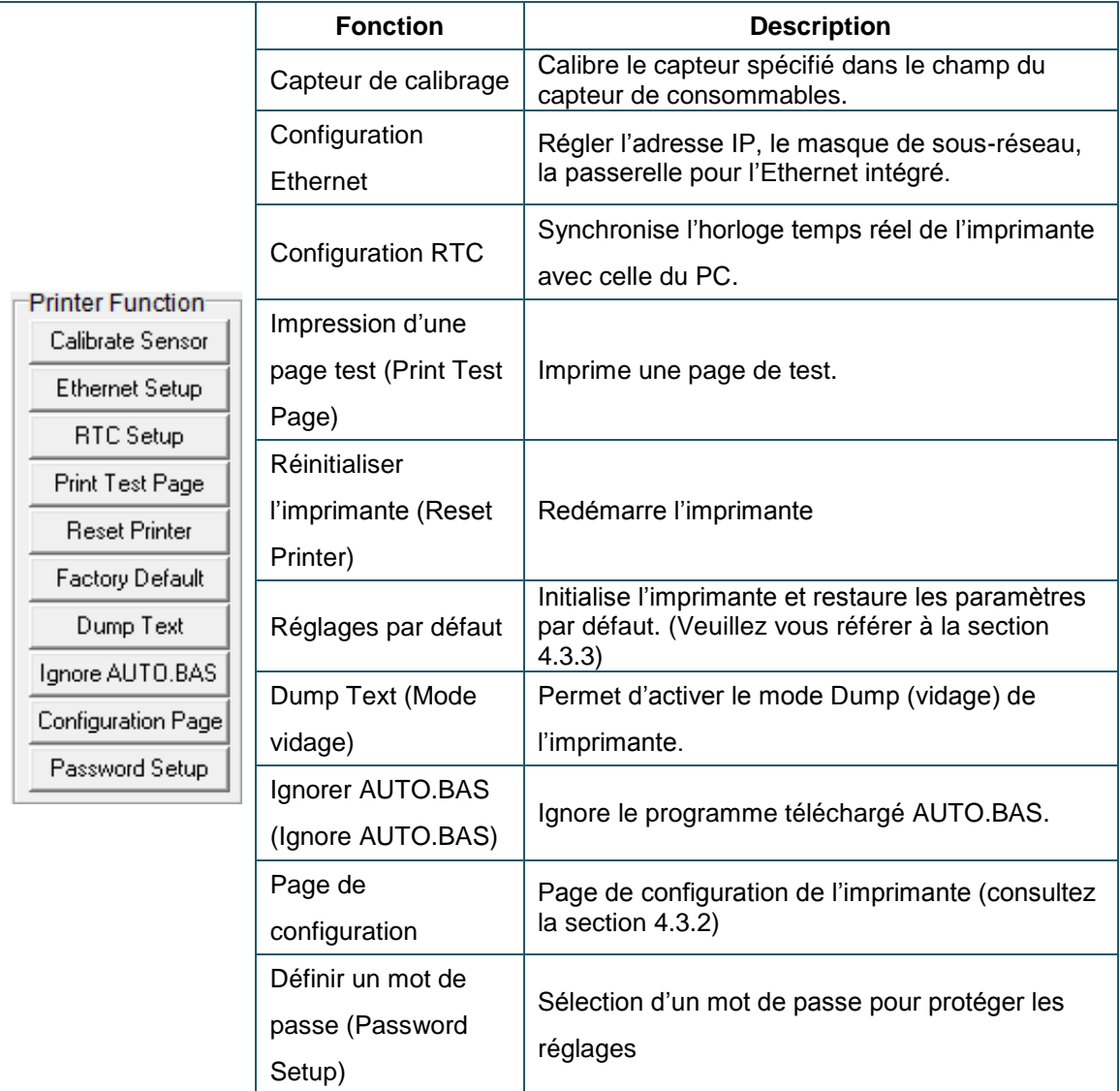

**Pour plus d'informations sur l'outil de diagnostic, veuillez vous reporter au guide de démarrage rapide de l'utilitaire de diagnostic sur le [site Web de TSC.](http://www.tscprinters.com/)**

## <span id="page-42-0"></span>**5.3 Calibrer le capteur de consommables avec l'outil de diagnostic**

## <span id="page-42-1"></span>**5.3.1 Calibrage automatique**

1. Assurez-vous que le consommable est déjà installé et que le mécanisme de la tête d'impression est fermé. (Veuillez vous référer à la section 3.3.)

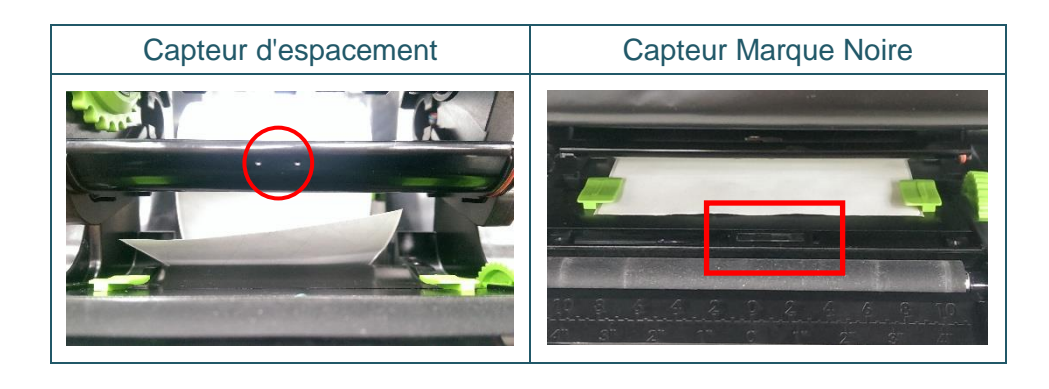

- 2. Mettez l'imprimante sous tension.
- 3. Ouvrez l'interface de paramétrage et l'outil de diagnostic. (Le paramétrage par défaut est USB).

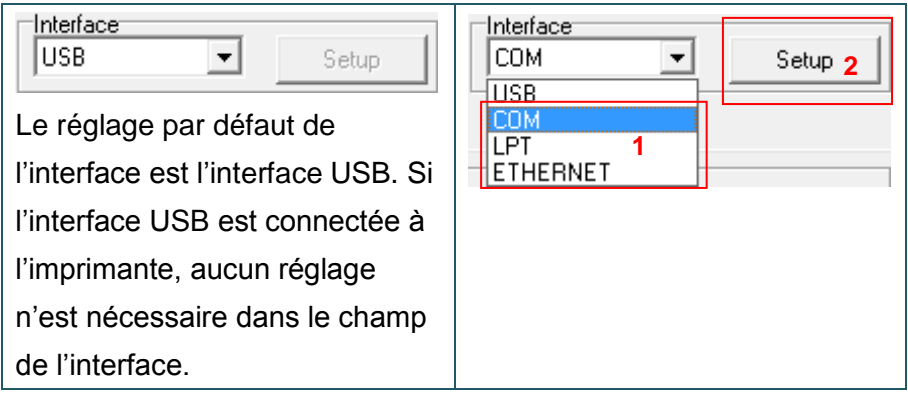

- 4. Cliquez sur le bouton " Calibrer le capteur ".
- 5. Sélectionnez le type de consommable et cliquez sur le bouton " Calibrer ".

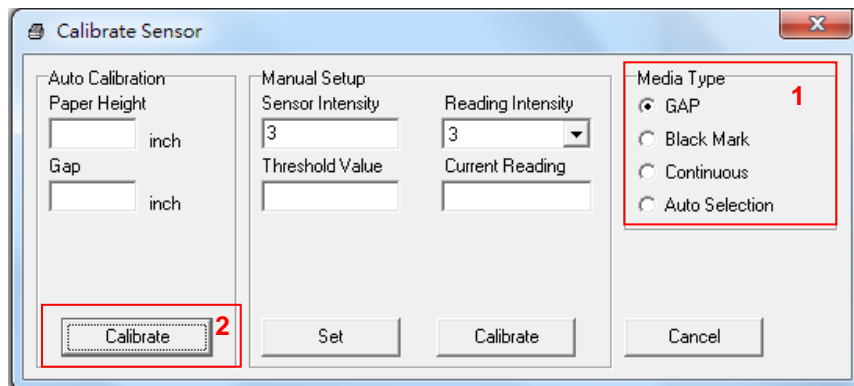

## <span id="page-43-1"></span><span id="page-43-0"></span>**6.1 Problèmes communs**

Le guide suivant liste certains des problèmes les plus courants que les utilisateurs peuvent rencontrer lors de l'utilisation de l'imprimante code barres. Si l'imprimante ne fonctionne toujours pas après avoir effectué toutes les solutions suggérées, veuillez contacter le Service Clientèle de votre revendeur ou de votre distributeur pour obtenir de l'aide.

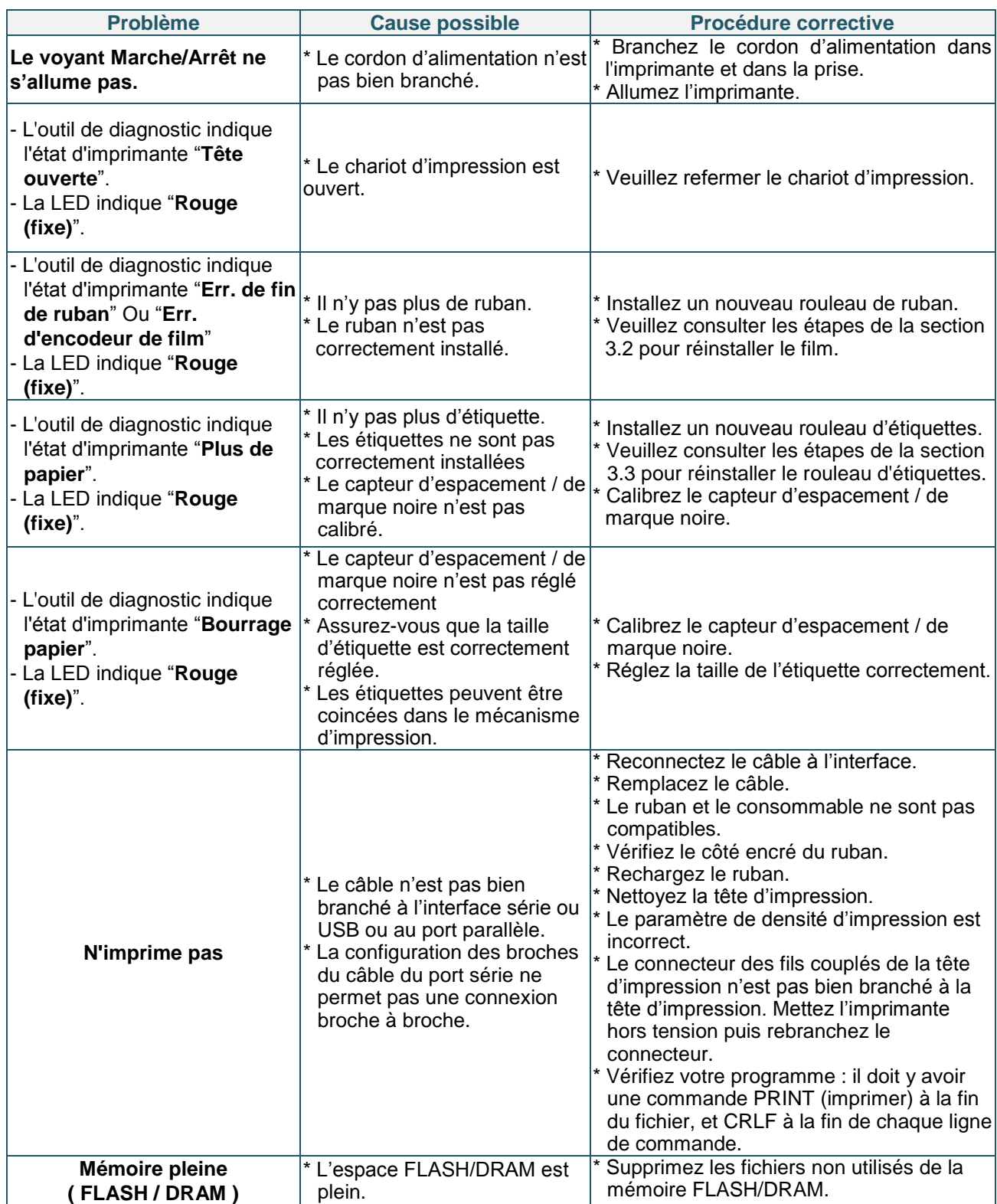

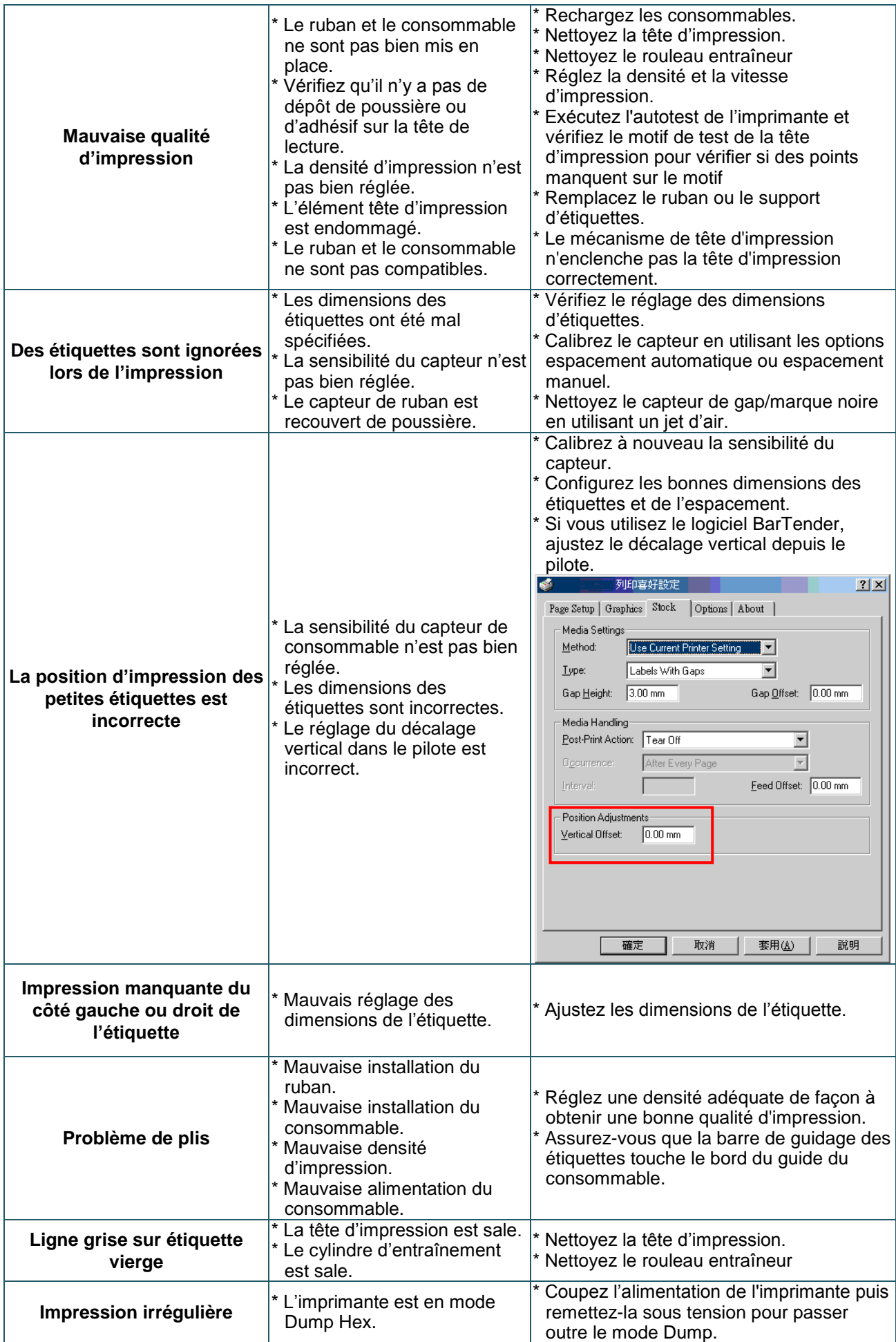

# <span id="page-45-0"></span>**7. Maintenance**

Cette section présente les outils et les méthodes de nettoyage pour entretenir votre imprimante.

- 1. Veuillez utiliser l'un des éléments suivants pour nettoyer l'imprimante.
- **Coton-tige**
- Chiffon sans peluche
- Aspirateur / brosse à jet d'air
- $\blacksquare$  Éthanol pur
- 2. La procédure de nettoyage est décrite ci-dessous,

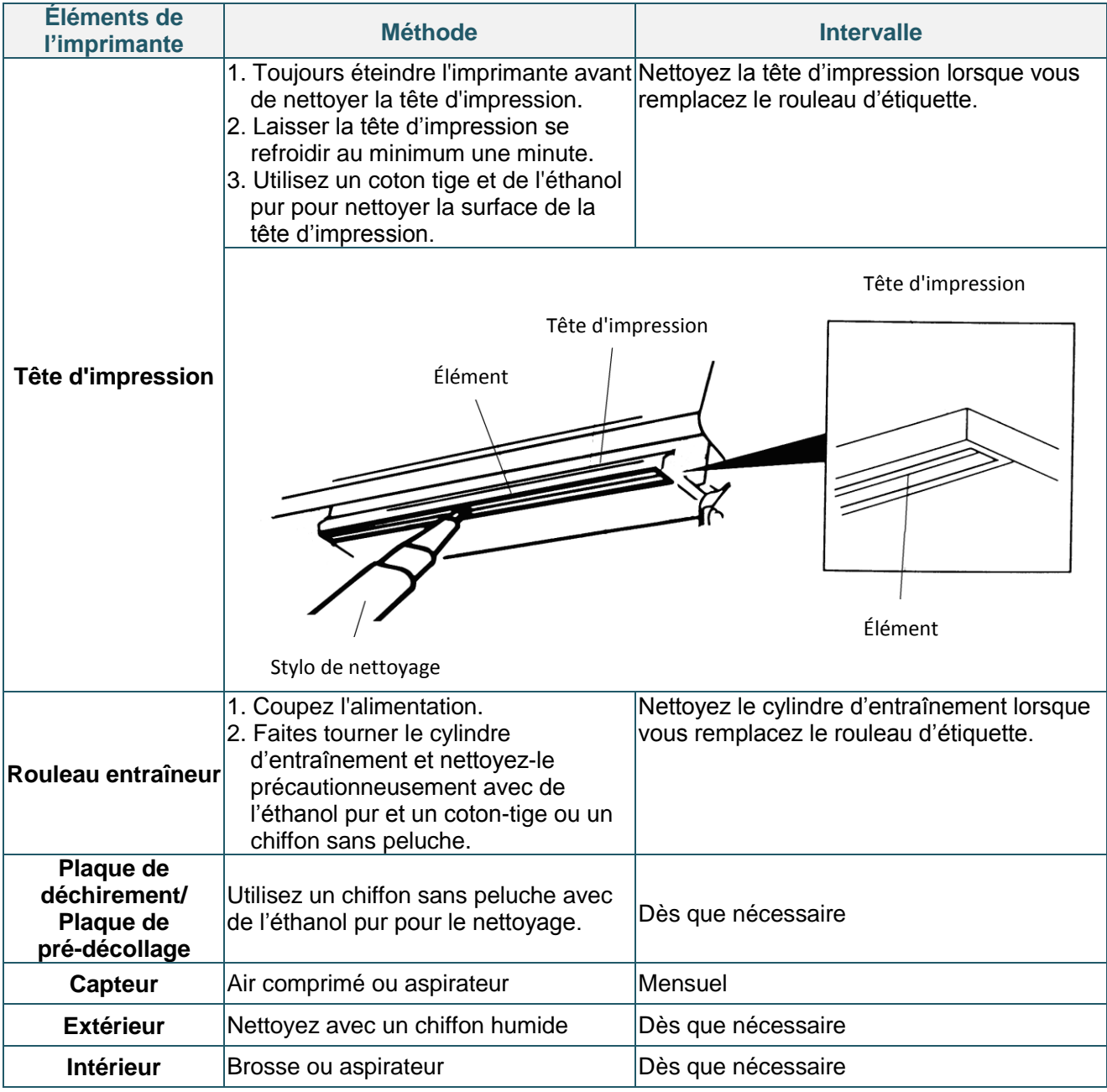

**Remarque :**

- Ne pas toucher la tête d'impression avec votre main. Si vous la touchez par maladresse, veuillez utiliser de l'éthanol pour la nettoyer.
- Veuillez utiliser de l'éthanol pur seulement. NE PAS utiliser un alcool standard qui peut endommager votre tête d'impression.
- Nettoyez régulièrement la tête d'impression et les capteurs des consommables dés que vous placez un nouveau film, de façon à conserver les performances de votre imprimante et de prolonger sa durée de vie.

# <span id="page-46-0"></span>**Historique des révisions**

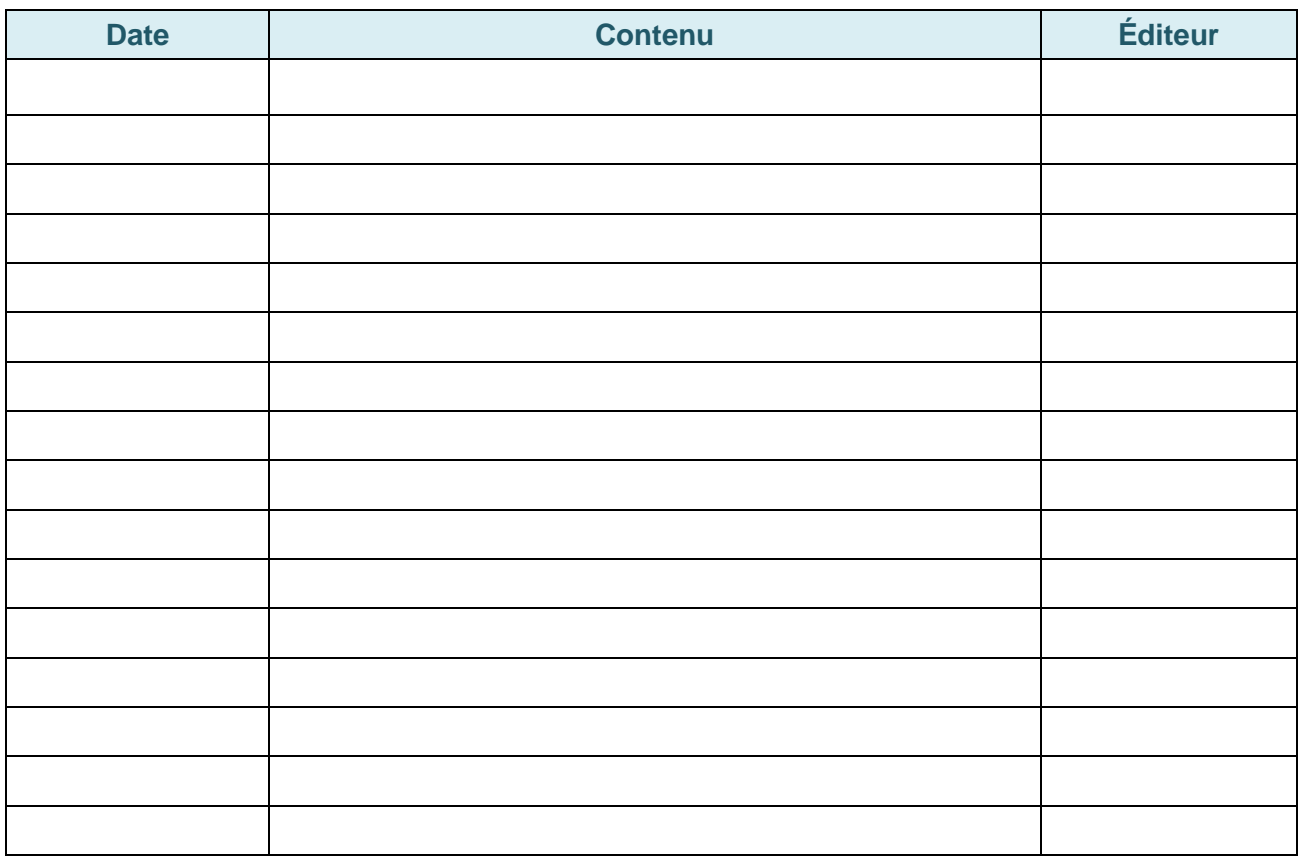

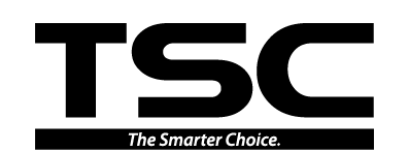

**TSC Auto ID Technology Co., Ltd**.

Siège de l'entreprise Contracteur de la Village de la Village de la Village de la Village de la Village de la

New Taipei City 23141, Taiwan (R.O.C.) Yilan County 26841, Taiwan (R.O.C.) TEL : +886-2-2218-6789 TEL : +886-3-990-6677 FAX : +886-2-2218-5678 FAX : +886-3-990-5577 Site Internet : www.tscprinters.com E-mail : printer\_sales@tscprinters.com tech\_support@tscprinters.com

Li Ze Plant<br>No.35, Sec. 2, Ligong 1st Rd., Wujie Township,<br>Yilan County 26841, Taiwan (R.O.C.)<br>TEL : +886-3-990-6677<br>FAX : +886-3-990-5577